Ай Ти Ви групп

# ACFA Intellect

Руководство по настройке и работе с модулем интеграции «Octagram»

Версия 1.8

Москва 2014

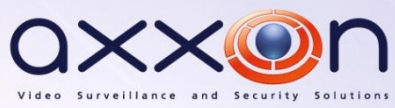

# <span id="page-1-0"></span>Содержание

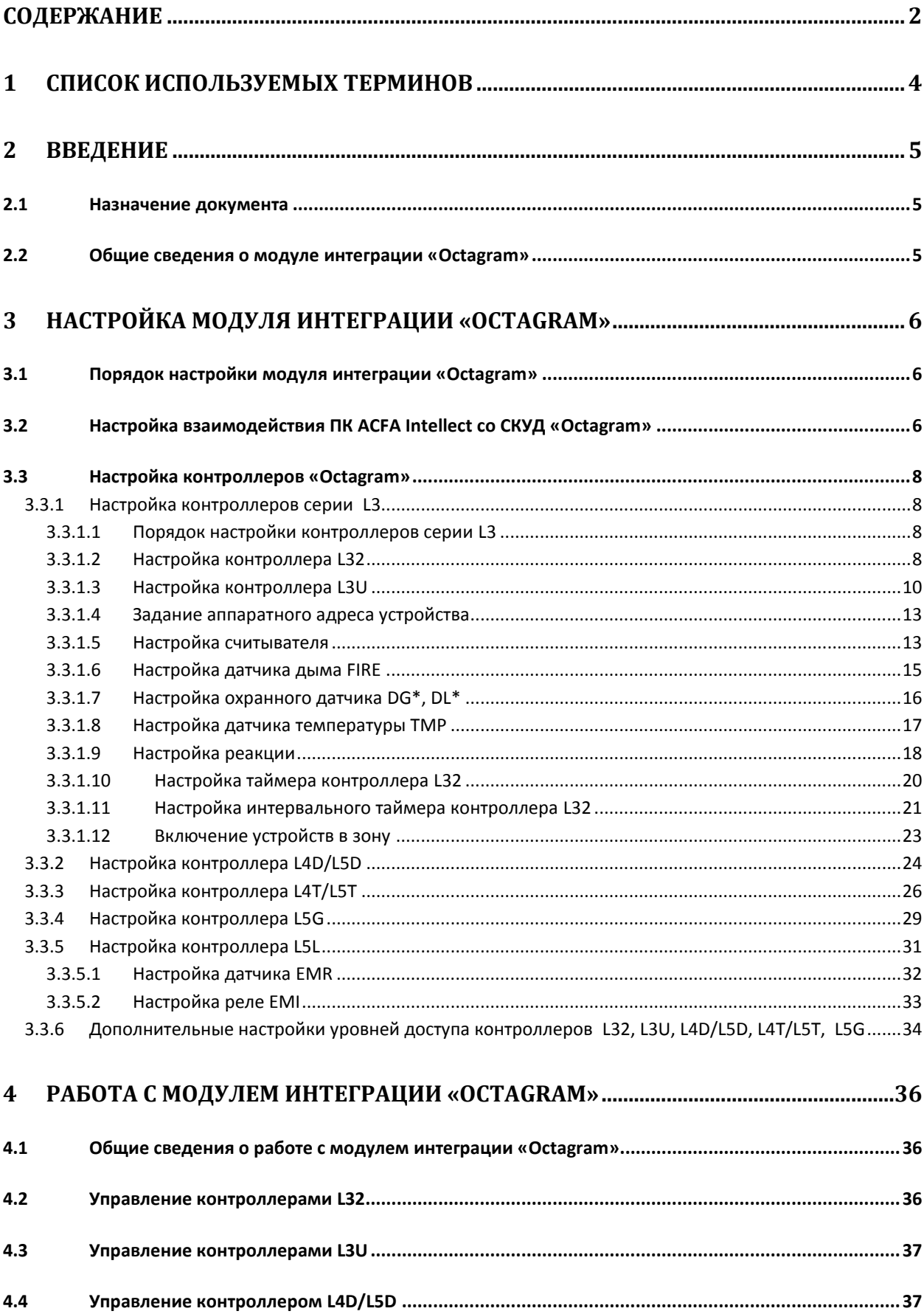

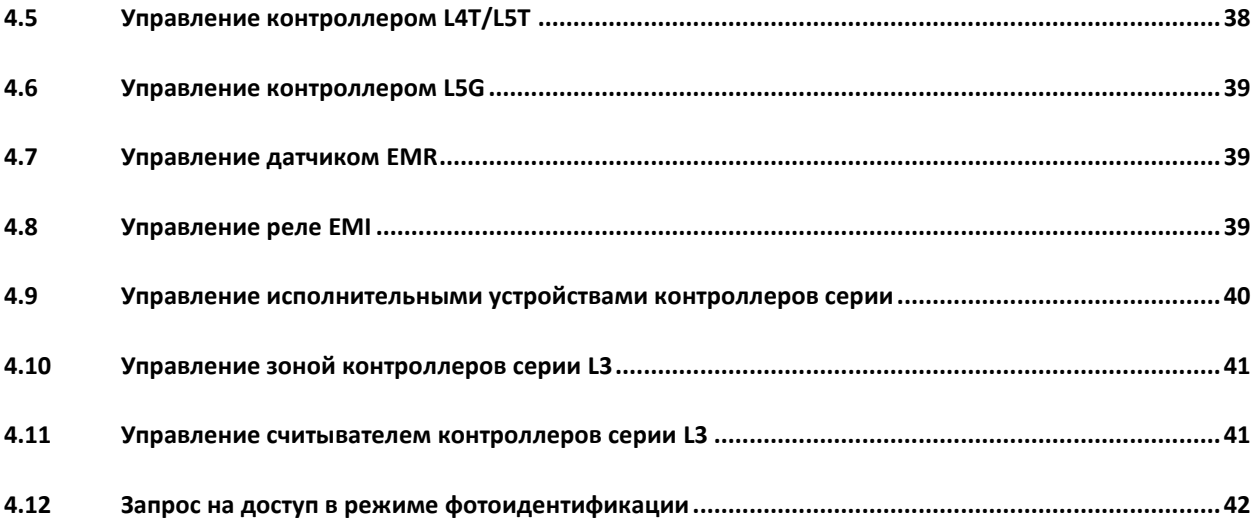

# <span id="page-3-0"></span>**1 Список используемых терминов**

Доступ – перемещение людей, транспорта и других объектов в (из) помещения, здания, зоны и территории.

Исполнительные устройства – турникеты, ворота, шлагбаумы или двери, оборудованные электромагнитными или электромеханическими замками.

Контроллер *Octagram* - устройство, предназначенное для контроля входа/выхода сотрудников в местах с ограниченным допуском, считывания и расшифровки кода, содержащегося в карте доступа, с целью автоматической регистрации пропусков в системе и контроля их работоспособности.

Нормальный режим работы точки доступа – режим работы точки доступа, при котором она нормально заблокирована; разблокировка происходит при считывании ключа; после прохода или по истечении заданного времени точка доступа автоматически блокируется.

Система контроля и управления доступом (СКУД) – программно-аппаратный комплекс, предназначенный для осуществления функций контроля и управления доступом.

Считыватели – электронные устройства, предназначенные для ввода запоминаемого кода с клавиатуры либо считывания кодовой информации с ключей (идентификаторов) системы.

Точка доступа – место, где осуществляется контроль доступа. Точкой доступа могут быть дверь, турникет, ворота, шлагбаум, оборудованные считывателем, электромеханическим замком и другими средствами контроля доступа.

# <span id="page-4-0"></span>**2 Введение**

## <span id="page-4-1"></span>**2.1 Назначение документа**

Документ *Руководство по настройке и работе с модулем Octagram* является справочноинформационным пособием и предназначен для специалистов по настройке и операторов модуля *Octagram*. Данный модуль входит в состав системы контроля и управления доступом (СКУД), реализованной на основе программного комплекса *ACFA Intellect*.

В данном Руководстве представлены следующие материалы:

- 1. общие сведения о модуле *СКУД Octagram*;
- 2. настройка модуля *СКУД Octagram*;
- 3. работа с модулем *СКУД Octagram*.

#### <span id="page-4-2"></span>**2.2 Общие сведения о модуле интеграции «Octagram»**

Модуль *Octagram* является компонентом СКУД, реализованной на базе ПК *ACFA Intellect*, и предназначен для выполнения следующих функций:

- 1. конфигурирование *СКУД Octagram* (производитель компания «Octagram S.A.»);
- 2. обеспечение взаимодействия *СКУД Octagram* с ПК *ACFA Intellect* (мониторинг, управление).

*Примечание. Подробные сведения о СКУД Octagram приведены в официальной справочной документации по данной системе.* 

В программный комплекс *ACFA Intellect* интегрированы следующие контроллеры *Octagram*:

- 1. серии L4/L5 типа **Дверь** контроллер L4D/L5D;
- 2. серии L4/L5 типа **Турникет** контроллер L4T/L5T;
- 3. серии L5 типа **Ворота/шлагбаум** контроллер L5G;
- 4. серии L5 типа **Лифт** контроллер L5L;
- 5. серии L3 универсальный контроллер L32;
- 6. серии L3 универсальный контроллер L3U.

Перед настройкой модуля *Octagram* необходимо выполнить следующие действия:

- 1. установить аппаратные средства *СКУД Octagram* на охраняемый объект (см. справочную документацию по *СКУД Octagram*);
- 2. подключить *СКУД Octagram* к компьютеру (Серверу *Интеллект*) через выбранный контроллер *Octagram* (см. справочную документацию по *СКУД Octagram*);
- 3. настроить уровни доступа на охраняемую территорию.

*Примечание. Уровни доступа настраиваются либо в базовой версии ПК ACFA Intellect (упрощенно), либо с использованием модуля Служба пропускного режима (расширенная настройка). Сведения по настройке уровней доступа приведены в справочных документах по данному программному обеспечению.*

# <span id="page-5-0"></span>**3 Настройка модуля интеграции «Octagram»**

## <span id="page-5-1"></span>**3.1 Порядок настройки модуля интеграции «Octagram»**

Настройка модуля *Octagram* производится в следующей последовательности:

- 1. Настроить взаимодействие ПК *ACFA Intellect* со *СКУД Octagram*
- 2. Настроить контроллеры *Octagram*

# <span id="page-5-2"></span>**3.2 Настройка взаимодействия ПК ACFA Intellect со СКУД «Octagram»**

Настройка взаимодействия ПК *ACFA Intellect* со *СКУД Octagram* производится на панели настроек объекта **СКУД/ОПС "Octagram"**. Данный объект регистрируется на базе объекта **Компьютер** на вкладке **Оборудование** диалогового окна **Настройка системы** ([Рис.](#page-5-3) 3.2—1).

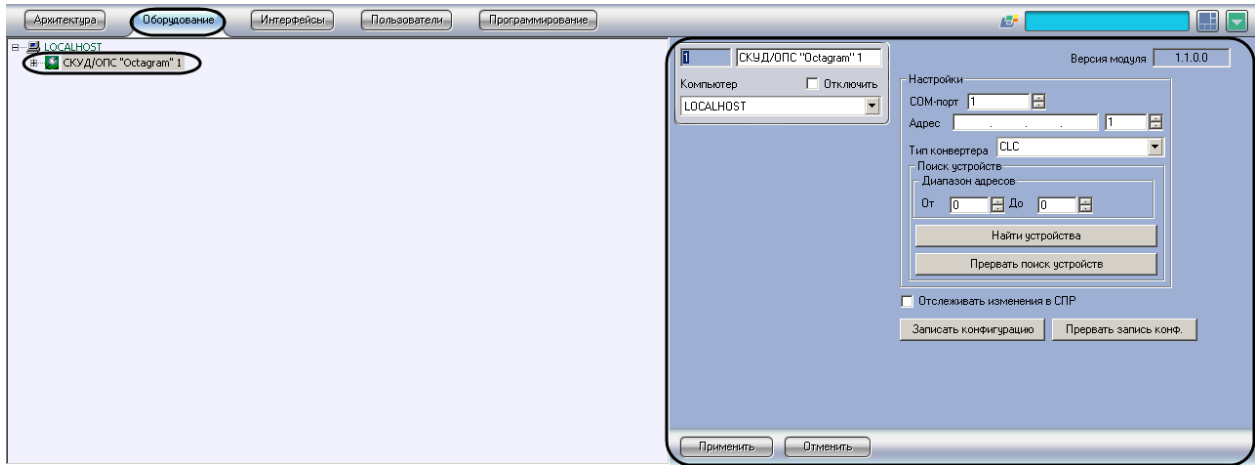

**Рис. 3.2—1. Объект СКУД/ОПС "Octagram"**

<span id="page-5-3"></span>Настройка взаимодействия ПК *ACFA Intellect* со *СКУД Octagram* производится следующим образом:

1. Перейти на панель настройки объекта **СКУД/ОПС "Octagram"** ([Рис.](#page-6-0) 3.2—2)

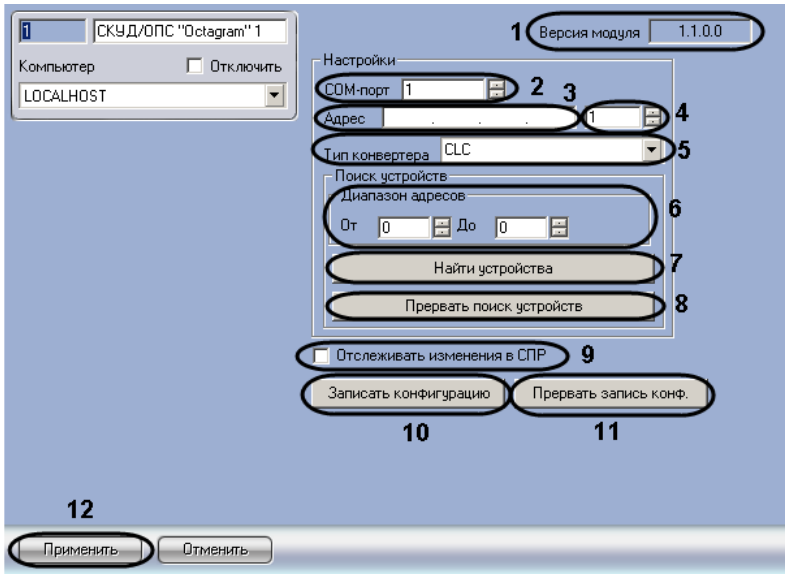

**Рис. 3.2—2. Настройка взаимодействия ПК ACFA Intellect со СКУД Octagram**

<span id="page-6-0"></span>*Примечание. В поле Версия модуля отображается текущая версия модуля Octagram (см[. Рис.](#page-6-0)  [3.2](#page-6-0)—2, 1).*

- 2. В случае, если подключение *СКУД Octagram* производится по COM-порту, в поле **COMпорт** ввести с помощью кнопок **вверх-вниз** номер COM-порта Сервера *Интеллект*, используемого для подключения через выбранный контроллер *Octagram* (см. [Рис.](#page-6-0) 3.2—2, **2**).
- 3. В случае, если подключение *СКУД Octagram* производится через TCP\IP-корвертер необходимо задать адрес контроллера *Octagram* следующим образом:
	- 3.1.В поле **Адрес** ввести при помощи маски IP-адрес контроллера *Octagram* (см[. Рис.](#page-6-0) 3.2— [2,](#page-6-0) **3**).
	- 3.2.Ввести с помощью кнопок **вверх-вниз** порт подключения контроллера *Octagram* (см. [Рис.](#page-6-0) 3.2—2, **4**).
- 4. Из раскрывающегося списка **Тип конвертера** выбрать значение типа конвертера (см[. Рис.](#page-6-0)  [3.2](#page-6-0)—2, **5**):
	- 4.1.выбрать значение **CLC** при использовании конвертера COM-порта;
	- 4.2.выбрать значение **CLU** при использовании USB-конвертера;
	- 4.3.выбрать значение **CLE** при использовании TCP\IP-конвертера.
- 5. В поля **От** и **До** ввести с помощью кнопок **вверх-вниз** диапазон адресов, в котором будет осуществляться поиск устройств *СКУД Octagram* (см. [Рис.](#page-6-0) 3.2—2, **6**).

#### *Внимание! Адреса вводятся в десятичной системе счисления.*

6. Нажать кнопку **Найти устройства** для поиска устройств, подключенных к *СКУД Octagram* (см[. Рис.](#page-6-0) 3.2—2, **7**). Объекты, соответствующие найденным устройствам, будут созданы в дереве объектов ПК *ACFA Intellect* на базе объекта **СКУД/ОПС "Octagram".**

*Примечание. Для прерывания процесса поиска устройств необходимо нажать на кнопку Прервать поиск устройств (см. [Рис.](#page-6-0) 3.2*—2*, 8).*

7. В результате выполнения операции в дереве объектов ПК *ACFA Intellect* будут созданы объекты, соответствующие подключенным контроллерам *Octagram* (**Контроллер L32**,

**Контроллер L3U**, **Контроллер L4D/L5D**, **Контроллер L4T/L5T**, **Контроллер L5G**, **Контроллер L5L**).

8. В случае, если требуется отслеживать изменения в настройках модуля *Служба пропускного режима*, установить флажок **Отслеживать изменения в СПР** (см. [Рис.](#page-6-0) 3.2—2, **9**). Если флажок **Отслеживать изменения в СПР** установлен, при каждом сохранении изменений в настройках данного модуля будет выполняться запись этих изменений в контроллеры *Octagram.*

*Примечание. Также будут записаны изменения в базовых настройках ПК ACFA Intellect для уровней доступа и пользователей.*

# 9. Нажать кнопку **Записать конфигурацию** для записи конфигурации модулей *Octagram* и *Служба пропускного режима* в контроллеры *Octagram* (см. [Рис.](#page-6-0) 3.2—2, **9**).

*Примечание. Для прерывания процесса записи конфигурации необходимо нажать на кнопку Прервать запись конф. (см[. Рис.](#page-6-0) 3.2*—2*, 11). При этом в контроллеры будут записаны только те данные, которые уже были переданы на момент остановки записи.*

10. Для сохранения внесенных изменений нажать кнопку **Применить** (см. [Рис.](#page-6-0) 3.2—2, **12**).

Настройка взаимодействия ПК *ACFA Intellect* со *СКУД Octagram* завершена.

# <span id="page-7-0"></span>**3.3 Настройка контроллеров «Octagram»**

## <span id="page-7-1"></span>**3.3.1 Настройка контроллеров серии L3**

## <span id="page-7-2"></span>*3.3.1.1 Порядок настройки контроллеров серии L3*

Настройка контроллеров L3 производится в следующем порядке:

- 1. Настройка контроллера L32 (или L3U);
- 2. Настройка исполнительных устройств контроллера L32 (или L3U).

## <span id="page-7-3"></span>*3.3.1.2 Настройка контроллера L32*

В программном комплексе *ACFA Intellect* настройка контроллера L32 производится на панели настроек объекта **Контроллер L32**. Данный объект создается на базе объекта **СКУД/ОПС "Octagram"** на вкладке **Оборудование** диалогового окна **Настройка системы** ([Рис.](#page-7-4) 3.3—1).

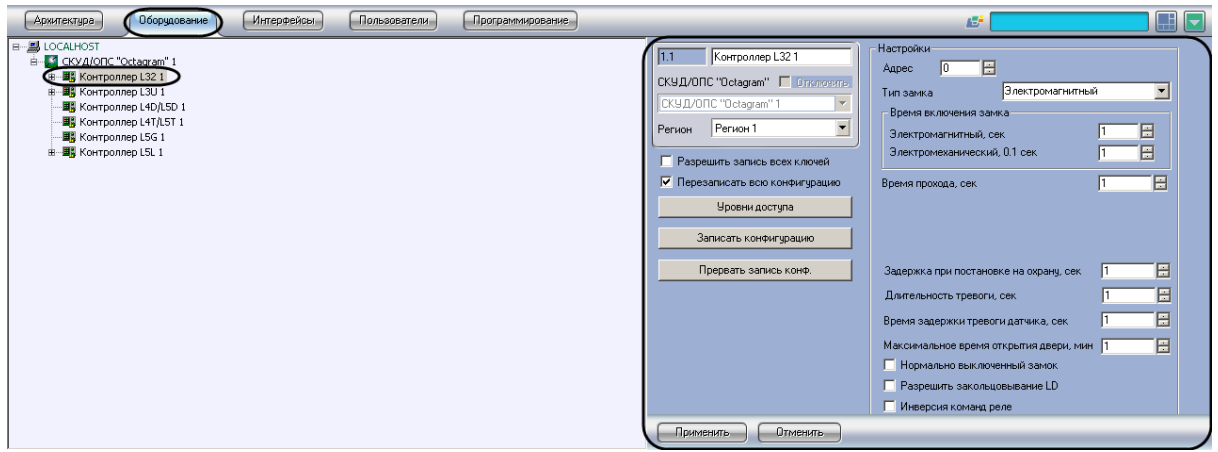

<span id="page-7-4"></span>**Рис. 3.3—1. Объект Контроллер L32**

Для настройки контроллера L32 необходимо выполнить следующие действия:

1. Перейти на панель настроек объекта **Контроллер L32** ([Рис.](#page-8-0) 3.3—2).

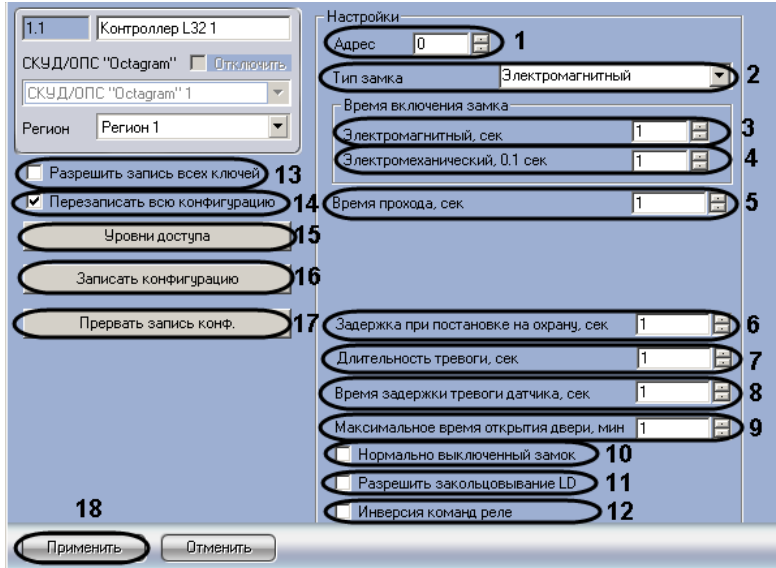

**Рис. 3.3—2 Настройка контроллера L32**

- <span id="page-8-0"></span>2. В поле **Адрес** ввести с помощью кнопок **вверх-вниз** адрес контроллера L4D/L5D в десятичной системе счисления (см. [Рис.](#page-8-0) 3.3—2, **1**).
- 3. Из раскрывающегося списка **Тип замка** выбрать тип используемого замка электромагнитный или электромеханический (см. [Рис.](#page-8-0) 3.3—2, **2**).
- 4. В поле **Электромагнитный, сек** ввести с помощью кнопок **вверх-вниз** время в секундах, на которое будет открываться электромагнитный замок после идентификации прописанного ключа пользователя (см. [Рис.](#page-8-0) 3.3—2, **3**).

*Примечание. Данная настройка актуальна в случае, если выбран электромагнитный тип замка.* 

5. В поле **Электромеханический, 0.1 сек** ввести с помощью кнопок **вверх-вниз** время в десятых долях секунды, на которое будет открываться электромеханический замок после идентификации прописанного ключа пользователя (см. [Рис.](#page-8-0) 3.3—2, **4**).

*Примечание. Данная настройка актуальна в случае, если выбран электромеханический тип замка.* 

- 6. В поле **Время прохода, сек** ввести с помощью кнопок **вверх-вниз** требуемое время в секундах прохода через точку доступа (см. [Рис.](#page-8-0) 3.3—2, **5**).
- 7. В поле **Задержка при постановке на охрану, сек** ввести с помощью кнопок **вверх-вниз**  период времени в секундах, который должен пройти между командой о постановке контроллера на охрану и постановкой на охрану (см. [Рис.](#page-8-0) 3.3—2, **6**).
- 8. В поле **Длительность тревоги, сек** ввести с помощью кнопок **вверх-вниз** период времени в секундах, на протяжении которого контроллер должен находиться в состоянии **Тревога** после обнаружения тревожного события (см. [Рис.](#page-8-0) 3.3—2, **7**).
- 9. В поле **Время задержки тревоги датчика, сек** ввести с помощью кнопок **вверх-вниз**  период времени в секундах, который должен пройти после обнаружения тревожного события и генерацией тревоги (см. [Рис.](#page-8-0) 3.3—2, **8**).
- 10. В поле **Максимальное время открытия двери, мин** ввести с помощью кнопок **вверх-вниз**  максимальный период времени в минутах, на протяжении которого дверь может оставаться открытой (см. [Рис.](#page-8-0) 3.3—2, **9**).
- 11. В случае, если нормальным состоянием замка является выключенное состояние, необходимо установить флажок **Нормально выключенный замок** (см. [Рис.](#page-8-0) 3.3—2, **10**).
- 12. В случае, если требуется (см. [Рис.](#page-8-0) 3.3—2, **11**).
- 13. В случае, если требуется инвертировать команды реле, необходимо установить флажок **Инверсия команд реле** (см. [Рис.](#page-8-0) 3.3—2, **12**).
- 14. В случае если требуется записать в контроллер все ненулевые ключи из базы данных, включая заблокированные, установить флажок **Разрешить запись всех ключей** (см. [Рис.](#page-23-1)  [3.3](#page-23-1)—24, **13**). При снятом флажке в контроллер будут записываться только ключи, имеющие права доступа в него.

*Примечание. Данный флажок рекомендуется устанавливать только в случаях, когда ключей в базе данных много и часто изменяются их права доступа.*

15. В случае если требуется перезаписать всю конфигурацию контроллера при нажатии кнопки **Записать конфигурацию**, установить флажок **Перезаписать всю конфигурацию** (см. [Рис.](#page-8-0)  [3.3](#page-8-0)—2, **14**)

*Внимание! При перезаписи всей конфигурации текущие значения количества проходов пользователей будут обнулены. Данный фактор играет роль в случае, если ограничение доступа производится по количеству запросов доступа.*

16. Для дополнительной настройки уровней доступа нажать кнопку **Уровни доступа** на панели настройки соответствующего объекта (см. [Рис.](#page-8-0) 3.3—2, **15**).

*Примечание. Более подробную информацию о настройках уровней доступа можно узнать в разделе [3.3.6](#page-33-0) данной документации.*

# 17. Для записи настроек в контроллер L4D/L5D нажать кнопку **Записать конфигурацию** (см. [Рис.](#page-8-0) 3.3—2, **16**).

*Примечание. Для остановки процесса записи конфигурации необходимо нажать на кнопку Прервать запись конф. (см. [Рис.](#page-8-0) 3.3—2, 17). При этом в контроллер будут записаны только те данные, которые уже были переданы на момент остановки записи.*

#### 18. Для сохранения внесенных изменений нажать кнопку **Применить** (см. [Рис.](#page-8-0) 3.3—2, **18**).

Настройка контроллера L32 завершена.

## <span id="page-9-0"></span>*3.3.1.3 Настройка контроллера L3U*

В программном комплексе *ACFA Intellect* настройка контроллера L3U производится на панели настроек объекта **Контроллер L3U**. Данный объект создается на базе объекта **СКУД/ОПС "Octagram"** на вкладке **Оборудование** диалогового окна **Настройка системы** ([Рис.](#page-10-0) 3.3—3).

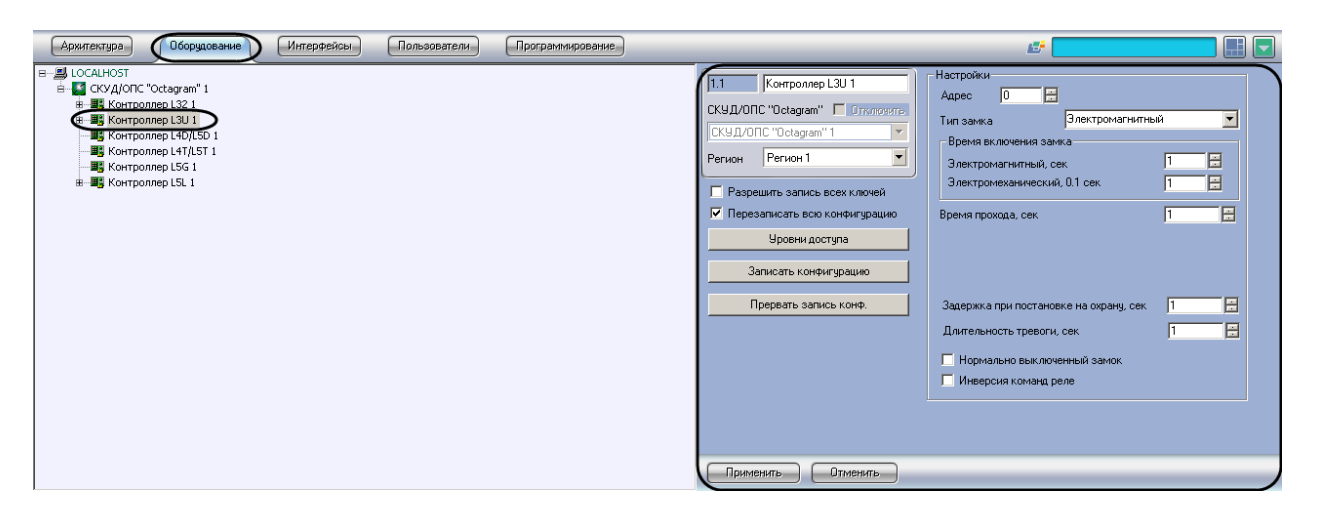

**Рис. 3.3—3 Объект Контроллер L3U**

<span id="page-10-0"></span>Для настройки контроллера L3U необходимо выполнить следующие действия:

1. Перейти на панель настроек объекта Контроллер L3U ([Рис.](#page-10-1) 3.3—4).

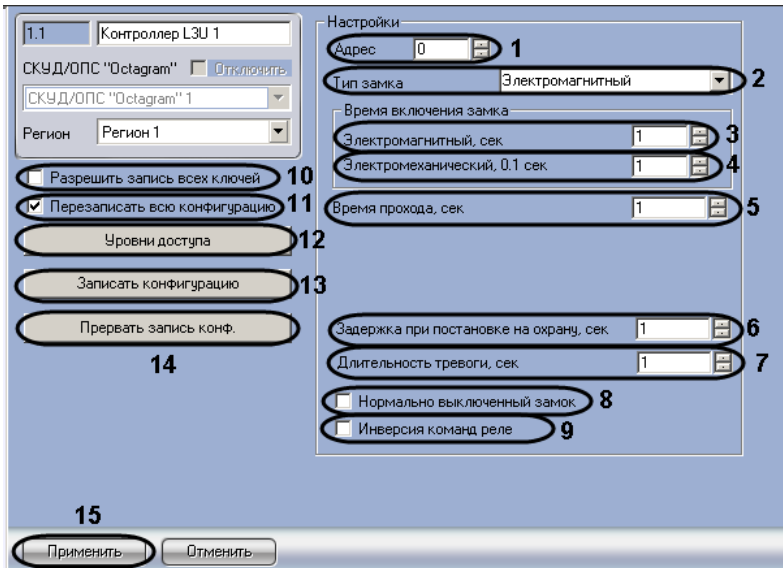

**Рис. 3.3—4 Настройка контроллера L3U**

- <span id="page-10-1"></span>1. В поле **Адрес** ввести с помощью кнопок **вверх-вниз** адрес контроллера L4D/L5D в десятичной системе счисления (см. [Рис.](#page-10-1) 3.3—4, **1**).
- 2. Из раскрывающегося списка **Тип замка** выбрать тип используемого замка электромагнитный или электромеханический (см. [Рис.](#page-10-1) 3.3—4, **2**).
- 3. В поле **Электромагнитный, сек** ввести с помощью кнопок **вверх-вниз** время в секундах, на которое будет открываться электромагнитный замок после идентификации прописанного ключа пользователя (см. [Рис.](#page-10-1) 3.3—4, **3**).

*Примечание. Данная настройка актуальна в случае, если выбран электромагнитный тип замка.* 

4. В поле **Электромеханический, 0.1 сек** ввести с помощью кнопок **вверх-вниз** время в десятых долях секунды, на которое будет открываться электромеханический замок после идентификации прописанного ключа пользователя (см[. Рис.](#page-10-1) 3.3—4, **4**).

*Примечание. Данная настройка актуальна в случае, если выбран электромеханический тип замка.* 

- 5. В поле **Время прохода, сек** ввести с помощью кнопок **вверх-вниз** требуемое время в секундах прохода через точку доступа (см. [Рис.](#page-10-1) 3.3—4, **5**).
- 6. В поле **Задержка при постановке на охрану, сек** ввести с помощью кнопок **вверх-вниз**  период времени в секундах, который должен пройти между командой о постановке контроллера на охрану и постановкой на охрану (см. [Рис.](#page-10-1) 3.3—4, **6**).
- 7. В поле **Длительность тревоги, сек** ввести с помощью кнопок **вверх-вниз** период времени в секундах, на протяжении которого контроллер должен находиться в состоянии **Тревога** после обнаружения тревожного события (см. [Рис.](#page-10-1) 3.3—4, **7**).
- 8. В случае, если нормальным состоянием замка является выключенное состояние, необходимо установить флажок **Нормально выключенный замок** (см. [Рис.](#page-10-1) 3.3—4, **8**).
- 9. В случае, если требуется инвертировать команды реле, необходимо установить флажок **Инверсия команд реле** (см. [Рис.](#page-10-1) 3.3—4, **9**).
- 10. В случае если требуется записать в контроллер все ненулевые ключи из базы данных, включая заблокированные, установить флажок **Разрешить запись всех ключей** (см. [Рис.](#page-10-1)  [3.3](#page-10-1)—4, **10**). При снятом флажке в контроллер будут записываться только ключи, имеющие права доступа в него.

*Примечание. Данный флажок рекомендуется устанавливать только в случаях, когда ключей в базе данных много и часто изменяются их права доступа.*

11. В случае если требуется перезаписать всю конфигурацию контроллера при нажатии кнопки **Записать конфигурацию**, установить флажок **Перезаписать всю конфигурацию** (см. [Рис.](#page-10-1)  [3.3](#page-10-1)—4 , **11**)

*Внимание! При перезаписи всей конфигурации текущие значения количества проходов пользователей будут обнулены. Данный фактор играет роль в случае, если ограничение доступа производится по количеству запросов доступа.*

12. Для дополнительной настройки уровней доступа нажать кнопку **Уровни доступа** на панели настройки соответствующего объекта (см. [Рис.](#page-10-1) 3.3—4, **12**).

*Примечание. Более подробную информацию о настройках уровней доступа можно узнать в разделе [3.3.6](#page-33-0) данной документации.*

# 13. Для записи настроек в контроллер L4D/L5D нажать кнопку **Записать конфигурацию** (см., **13**).

*Примечание. Для остановки процесса записи конфигурации необходимо нажать на кнопку Прервать запись конф. (см. [Рис.](#page-10-1) 3.3—4, 14). При этом в контроллер будут записаны только те данные, которые уже были переданы на момент остановки записи.*

14. Для сохранения внесенных изменений нажать кнопку **Применить** (см. [Рис.](#page-10-1) 3.3—4, **15**).

Настройка контроллера L3U завершена.

## <span id="page-12-0"></span>*3.3.1.4 Задание аппаратного адреса устройства*

Аппаратный адрес подключения исполнительных устройств контроллеров L32/L3U задается при создании объектов во время автоматического поиска устройств (см. раздел *[Настройка](#page-5-2)  [взаимодействия ПК](#page-5-2) ACFA Intellect со СКУД «Octagram»*).

В случае, если необходимо изменить данный адрес, необходимо выполнить следующие действия:

1. Перейти на панель настроек объекта, соответствующего исполнительному устройству [\(Рис.](#page-12-2)   $3.3 - 5$  $3.3 - 5$ ).

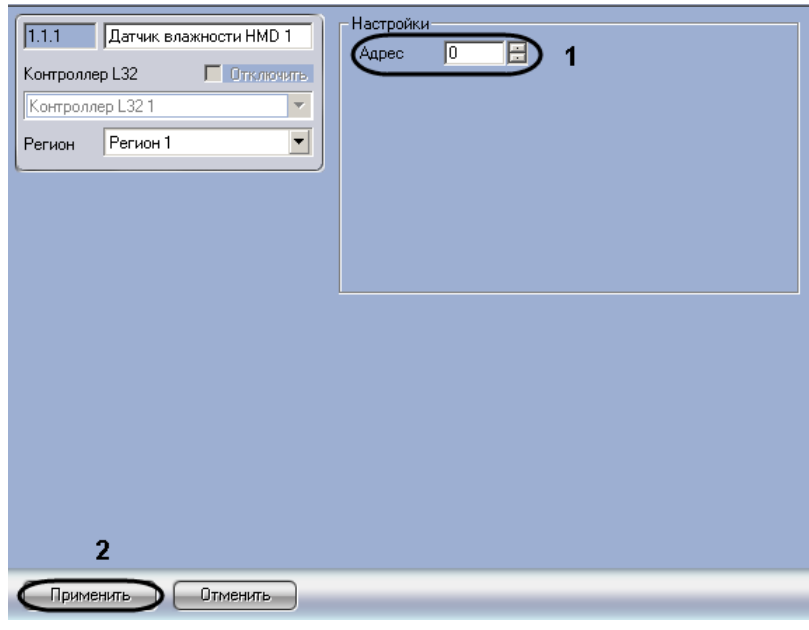

**Рис. 3.3—5 Задание аппаратного адреса устройства**

- <span id="page-12-2"></span>2. В поле **Адрес** ввести новый аппаратный адрес подключения исполнительного устройства (см[. Рис.](#page-12-2) 3.3—5, **1**).
- 3. Для сохранения настроек в ПК *ACFA intellect* нажать на кнопку **Применить** (см[. Рис.](#page-12-2) 3.3—5, **2**).

Изменение аппаратного адреса подключения исполнительного устройства завершено.

#### <span id="page-12-1"></span>*3.3.1.5 Настройка считывателя*

В программный комплекс *ACFA Intellect* интегрированы следующие считыватели, поддерживаемые контроллерами серии L3:

- 1. Считыватель на вход;
- 2. Считыватель на выход;
- 3. Считыватель присутствия (только для контроллера L3U).

Для считывателя присутствия задается только аппаратный адрес подключения (см. раздел *[Задание аппаратного адреса устройства](#page-12-0)*).

Настройка считывателя на вход (считывателя на выход) осуществляется на панели настроек объекта **Считыватель Вход** (**Считыватель Выход**), который создается на базе объекта **Контроллер**  **L32** или **Контроллер L3U** на вкладке **Оборудование** диалогового окна **Настройка системы** ([Рис.](#page-13-0)   $3.3 - 6$  $3.3 - 6$ ).

| Интерфейсы<br>Пользователи<br>Программирование<br>Архитектура<br>Оборудование                                                                                                    | $\blacksquare$ $\blacksquare$<br>麟                                                                                                    |
|----------------------------------------------------------------------------------------------------|----------------------------------------------------------------------------------------------------|
| <b>B-B</b> LOCALHOST<br>= CKУД/ОПС "Octagram" 1<br><b>E-B:</b> Контроллер L32 1<br>1 <sup>7</sup> Геркон двери DG*, DL* 1<br>4 Датчик влажности HMD 1<br><b>Датчик дыма FIRE 1</b><br>н-(5) Интервальные таймеры<br>Источник питания APS3 1<br>$\widehat{\mathbb{S}}$ Кн. аварийной разбл. DG*, DL* 1<br>S) Кнопка вход/звонок DG*, DL* 1<br>S) Кнопка выход/замок DG*, DL* 1<br><b><del>і</del> Д</b> \ Группы<br>■ Охранный датчик DG*, DL* 1<br>• Охранный датчик со шлейфом DIF 1<br>П Пожарный датчик DG*, DL* 1<br><b>В Фор</b> Реакции<br><b>Фа</b> Реакция 1<br>$O$ Pene DG*, DL* 1<br>CH Считыватель Вход DTR 1<br>- Считыватель Выход DTR 1<br><b>⊞</b> ∴ Таймеры<br><b>П</b> Термодатчик ТМР 1<br>由一国 Контроллер L3U 1<br>- В Контроллер L4D/L5D 1<br>- В Контроллер L4T/L5T 1 | Настройки<br>Считыватель Вход DTR 1<br>1.1.1<br>Е<br>lo.<br>Адрес<br>П Отключить<br>Контроллер L32<br>Контроллер L32 1<br>$\overline{\phantom{a}}$<br>Peruon 1<br>Регион<br>$\overline{\phantom{a}}$<br>Выход из:<br>$\blacksquare$<br>Вход в: |
| <b>В</b> Контроллер L5G 1<br>由 图: Koнтроллер L5L 1                                                                                                    | Применить<br>Отменить,                                                                                                    |

**Рис. 3.3—6 Объект Считыватель Вход на базе объекта Контроллер L32**

<span id="page-13-0"></span>Для настройки считывателя на вход (считывателя на выход) необходимо выполнить следующие действия:

1. Перейти на панель настроек объекта, соответствующего настраиваемому считывателю ([Рис.](#page-13-1) 3.3—7).

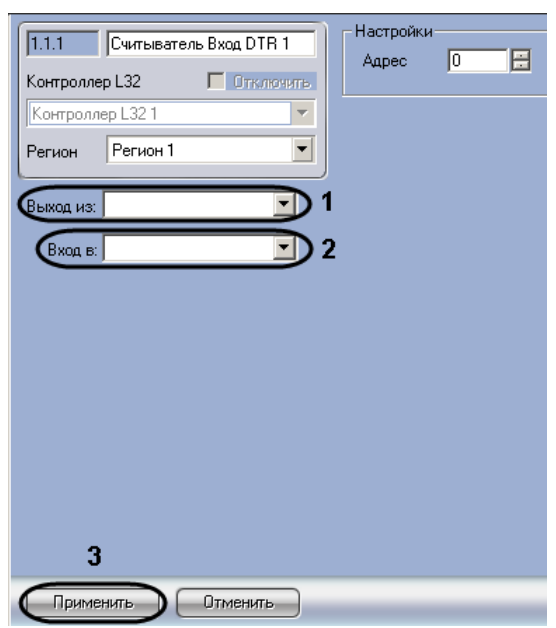

**Рис. 3.3—7 Настройка считывателя на вход**

- <span id="page-13-1"></span>2. Из раскрывающегося списка **Выход из** выбрать название объекта **Раздел**, соответствующего территории, расположенной со стороны входа через данный считыватель (см[. Рис.](#page-13-1) 3.3—7, **1**).
- 3. Из раскрывающегося списка **Вход в** выбрать название объекта **Раздел**, соответствующего территории, расположенной со стороны выхода через данный считыватель (см[. Рис.](#page-13-1) 3.3— [7,](#page-13-1) **2**).
- 4. Нажать на кнопку **Применить** (см. [Рис.](#page-13-1) 3.3—7, **3**).

Настройка считывателя на вход (считывателя на выход) завершена.

#### <span id="page-14-0"></span>*3.3.1.6 Настройка датчика дыма FIRE*

В программном комплексе *ACFA Intellect* настройка датчика дыма осуществляется на панели настроек объекта **Датчик дыма FIRE**. Данный объект создается на базе объекта **Контроллер L32** или **Контроллер L3U** на вкладке **Оборудование** диалогового окна **Настройка системы** ([Рис.](#page-14-1) 3.3— [8\)](#page-14-1).

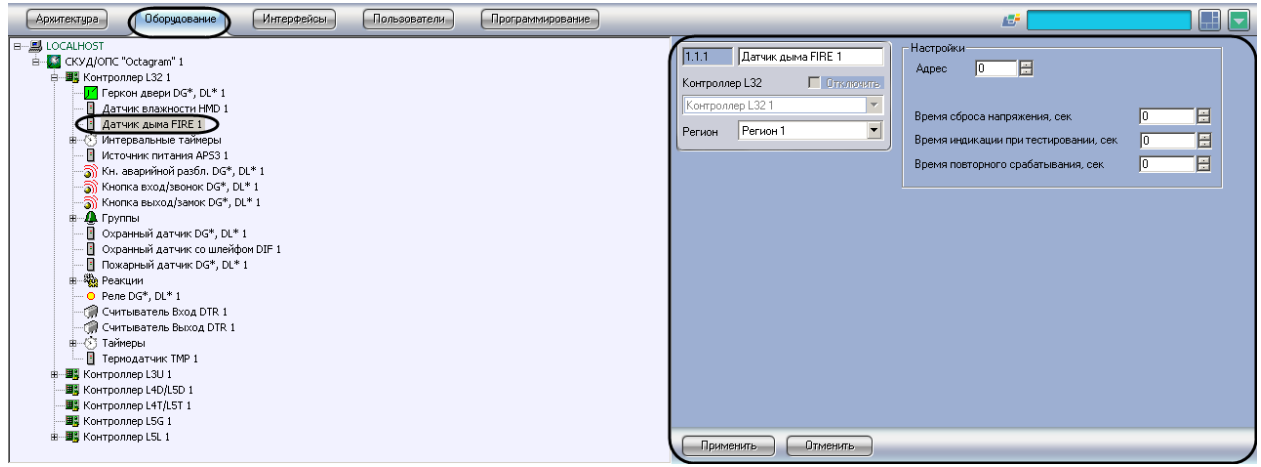

**Рис. 3.3—8 Объект Датчик дыма FIRE**

<span id="page-14-1"></span>Для настройки датчика дыма необходимо выполнить следующие действия:

1. Перейти на панель настроек объекта **Датчик дыма FIRE** ([Рис.](#page-14-2) 3.3—9).

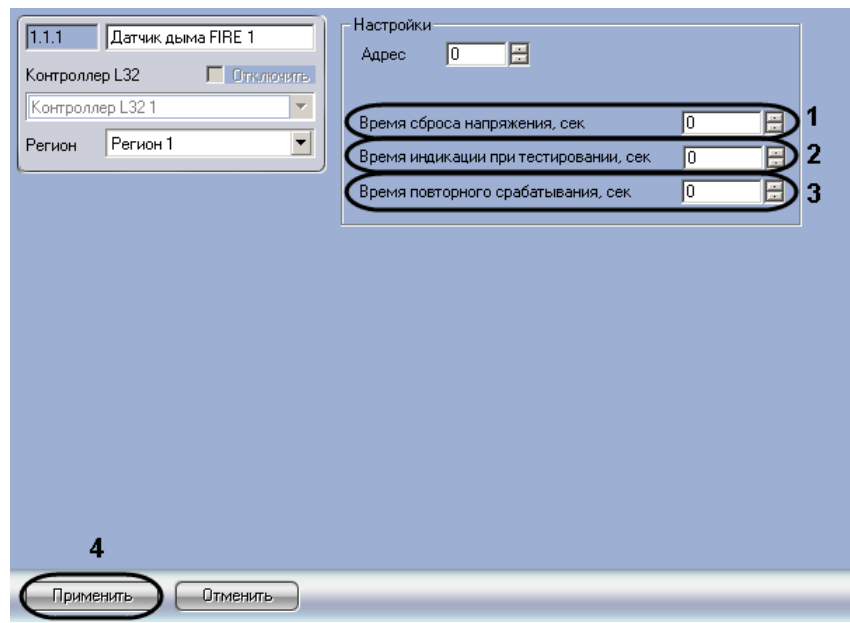

**Рис. 3.3—9 Настройка датчика дыма FIRE**

- <span id="page-14-2"></span>2. Ввести в поле **Время сброса напряжения, сек** с помощью кнопок **вверх**-**вниз** период времени в секундах, в течение которого должна быть сброшено напряжение на датчике при обнаружении тревоги (см[. Рис.](#page-14-2) 3.3—9, **1**).
- 3. Ввести в поле **Время индикации при тестировании, сек** с помощью кнопок **вверх**-**вниз** период индикации датчика при тестировании в секундах (см[. Рис.](#page-14-2) 3.3—9, **2**).
- 4. Ввести в поле **Время повторного срабатывания, сек** с помощью кнопок **вверх**-**вниз** период времени в секундах, в течение которого после срабатывания датчика не может быть вновь инициирована тревога (см. [Рис.](#page-14-2) 3.3—9, **3**).
- 5. Для сохранения внесенных изменения в ПК *ACFA intellect* нажать на кнопку **Применить** (см[. Рис.](#page-14-2) 3.3—9, **4**).

Настройка датчика дыма завершена.

#### <span id="page-15-0"></span>*3.3.1.7 Настройка охранного датчика DG\*, DL\**

В программном комплексе *ACFA Intellect* настройка охранного датчика DG\*, DL\* производится на панели настроек объекта **Охранный датчик DG\*, DL\*.** Данный объект создается на базе объекта **Контроллер L32** или **Контроллер L3U** на вкладке **Оборудование** диалогового окна **Настройка системы** ([Рис.](#page-15-1) 3.3—10).

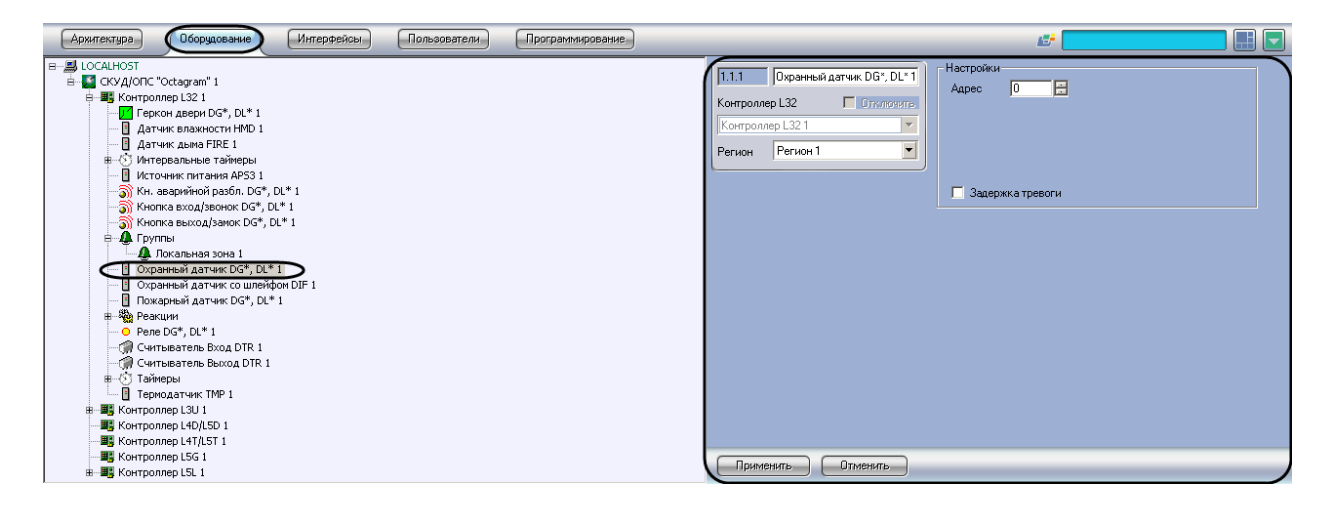

**Рис. 3.3—10 Объект Охранный датчик DG\*, DL\* на базе объекта Контроллер L32**

<span id="page-15-1"></span>Для настройки охранного датчика DG\*, DL\* необходимо выполнить следующие действия:

1. Перейти на панель настроек объекта **Охранный датчик DG\*, DL\*** ([Рис.](#page-15-2) 3.3—11).

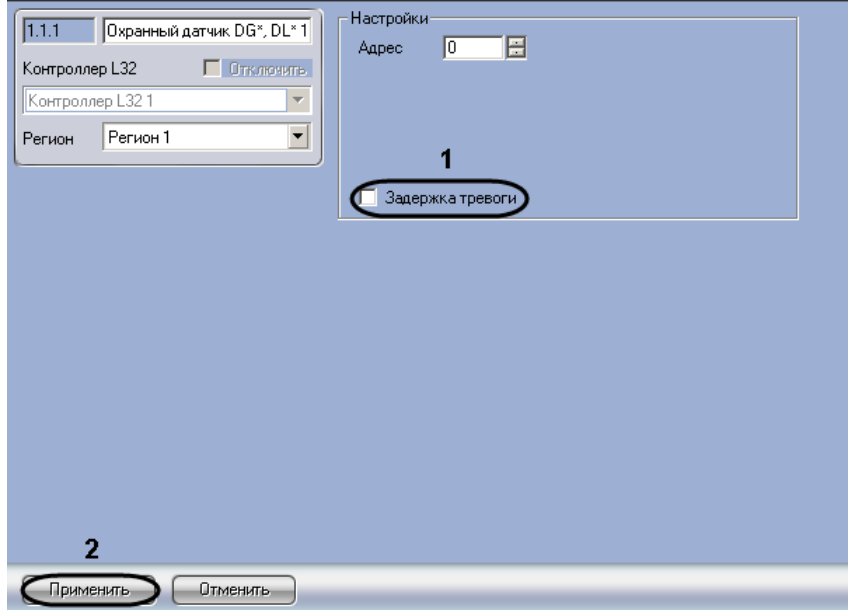

<span id="page-15-2"></span>**Рис. 3.3—11 Настройка Охранного датчика DG\*, DL\***

2. В случае, если требуется инициировать тревогу в системе с задержкой, необходимо установить флажок **Задержка тревоги** (см. [Рис.](#page-15-2) 3.3—11, **1**).

*Примечание. Время задержки тревоги для датчика, созданного на базе объекта Контроллер L32, задается на панели настроек данного объекта (см. разде[л Настройка контроллера](#page-7-3) L32).*

3. Для сохранения настроек в ПК *ACFA Intellect* нажать на кнопку **Применить** (см. [Рис.](#page-15-2) 3.3—11, **2**).

Настройка охранного датчика завершена.

## <span id="page-16-0"></span>*3.3.1.8 Настройка датчика температуры ТМР*

Настройка датчика температуры ТМР осуществляется на панели настроек объекта Термодатчик ТМР. Данный объект создается на базе объекта Контроллер L32 или контроллер L3U на вкладке Оборудование диалогового окна Настройка системы [\(Рис.](#page-16-1) 3.3—12).

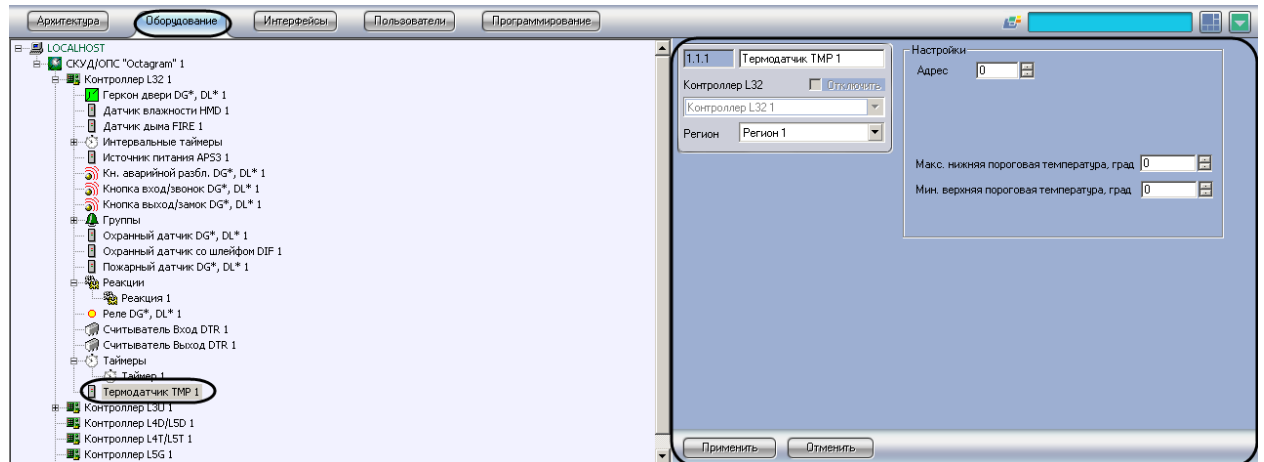

**Рис. 3.3—12 Объект Термодатчик ТМР на базе объекта Контроллер L32**

<span id="page-16-1"></span>Для настройки датчика температуры необходимо выполнить следующие действия:

1. Перейти на панель настроек объекта Термодатчик ТМР [\(Рис.](#page-17-1) 3.3—13).

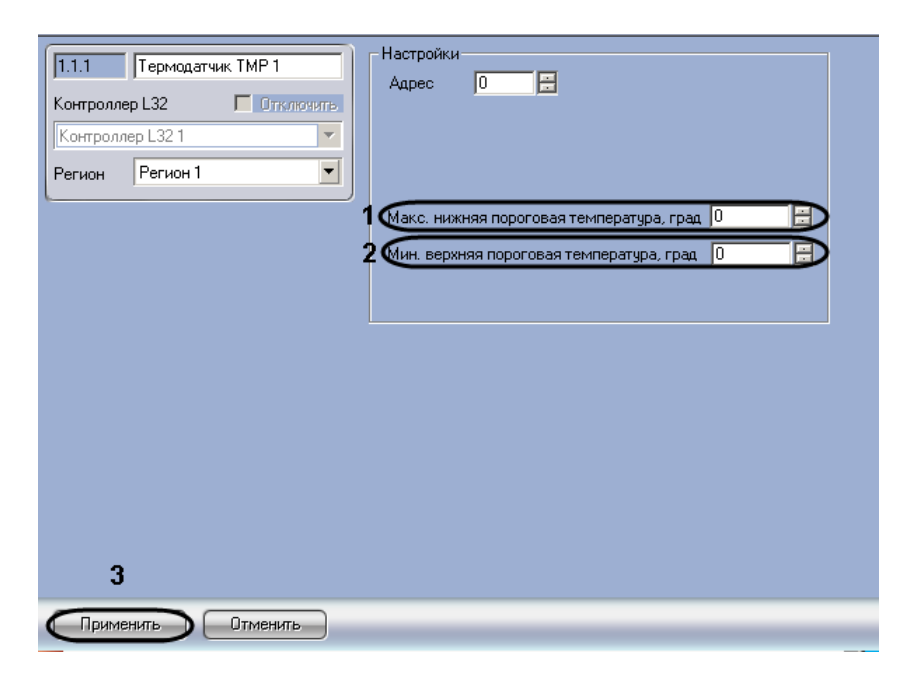

**Рис. 3.3—13 Настройка датчика температуры**

- <span id="page-17-1"></span>2. В поле Макс. нижняя пороговая температура, град ввести с помощью кнопок вверх-вниз максимальное допустимое значение температуры в градусах (см. [Рис.](#page-17-1) 3.3—13, **1**).
- 3. В поле Мин. верхняя пороговая температура, град ввести с помощью кнопок вверх-вниз минимальное допустимое значение температуры в градусах (см. [Рис.](#page-17-1) 3.3—13, **2**).
- 4. Для сохранения настроек в ПК *ACFA Intellect* нажать на кнопку **Применить** (см. [Рис.](#page-17-1) 3.3—13, **3**).

Настройка датчика температуры ТМР завершена.

#### <span id="page-17-0"></span>*3.3.1.9 Настройка реакции*

С помощью реакций осуществляется управление оборудованием СКУД/ОПС Octagram в автоматическом режиме. Для каждой реакции задается событие, при наступлении которого она должна выполняться, источник данного события, действие и объект, выполняющий действие. Для контроллера L32 имеется возможность задать сложное условие выполнения реакции.

Настройка реакции осуществляется на панели настроек объекта **Реакция**. Данный объект создается на базе объекта **Контроллер L32** или **Контроллер L3U** на вкладке **Оборудование** диалогового окна **Настройка системы** ([Рис.](#page-18-0) 3.3—14).

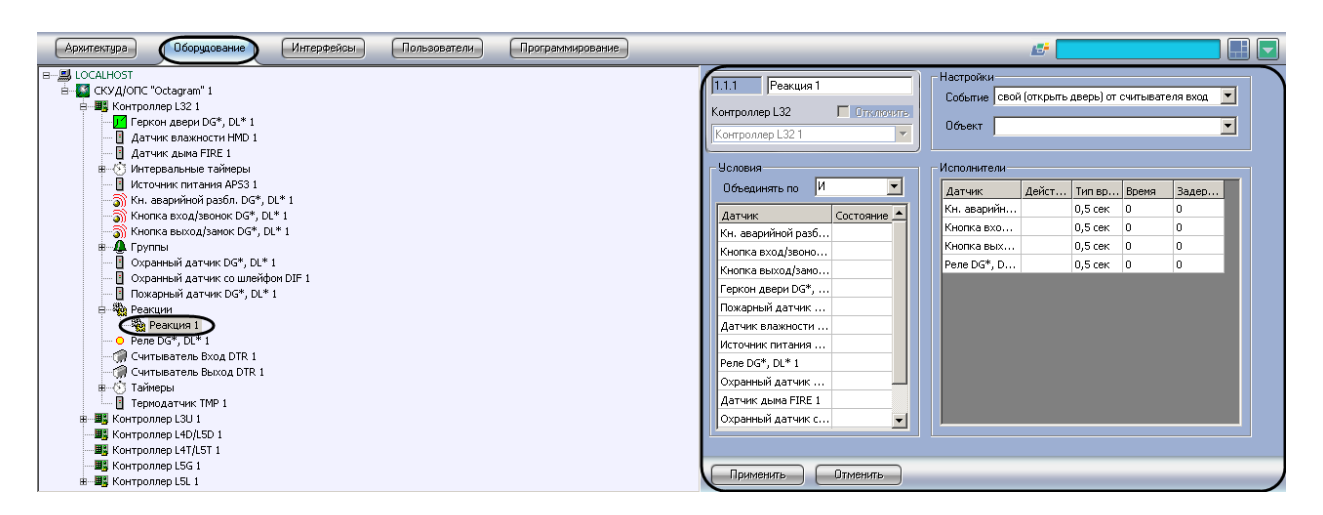

**Рис. 3.3—14 Объект Реакция на базе объекта Контроллер L32**

<span id="page-18-0"></span>Для настройки реакции необходимо выполнить следующие действия:

- Настройк  $1.1.1$  Реакция 1 Событие свой (открыть дверь) от считывателя вход FD И Контроллер L32 П Отключить 2 Объект चा Контроллер L32 1  $\overline{\phantom{a}}$ 10 - Условия Исполнители Объединять по ∃и न Датчик .<br>Лейс ,<br>ип вр o .<br>Кн. аварийн ,5 сек Датчик Состояние Кнопка вхо.. 1.5 сек Кн. аварийной разб .<br>Кнопка вых. ),5 сек Кнопка вход/звоно. ene DG\*. D Кнопка выход/замо  $6 \overline{6}$  $\overline{\mathbf{4}}$ 5 .<br>Геркон двери DG\*, Э Пожарный датчик Датчик влажности Источник питания Peлe DG<sup>\*</sup>, DL<sup>\*</sup> 1 Охранный датчик. Датчик дыма FIRE 1 .<br>Эхранный датчик  $11$  $\bigcap$   $\Box$   $\Box$ Применить
- 1. Перейти на панель настроек объекта **Реакция** ([Рис.](#page-18-1) 3.3—15).

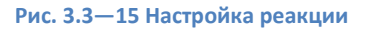

- <span id="page-18-1"></span>2. Из раскрывающегося списка **Событие** выбрать событие, которое должно произойти для выполнения данной реакции (см[. Рис.](#page-18-1) 3.3—15, **1**).
- 3. Из раскрывающегося списка **Объект** выбрать тип объекта, который должен являться источником события (см. [Рис.](#page-18-1) 3.3—15, **2**). В случае, если выбрано пустое значение, будет обрабатываться событие заданного типа, пришедшее от любого объекта.
- 4. В таблице **Исполнители** в колонке **Датчик** отображен список устройств, которые могут выполнять команды в соответствии с требуемой реакцией (см. [Рис.](#page-18-1) 3.3—15, **3**).
- 5. В колонке **Действие** выбрать из раскрывающегося списка команду, которая будет выполняться соответствующим устройством при наступлении заданного события (см. [Рис.](#page-18-1)  [3.3](#page-18-1)—15, **4**).
- 6. В колонке **Тип времени** из раскрывающегося списка выбрать единицы измерения интервала времени (см[. Рис.](#page-18-1) 3.3—15, **5**).
- 7. В колонке **Время** задать период времени в выбранных единицах, на протяжении которого должно выполняться выбранное действие (см. [Рис.](#page-18-1) 3.3—15, **6**).
- 8. В колонке **Задержка**, сек задать период времени в секундах, который должен пройти после наступления указанного события до момента начала выполнения выбранного действия (см. [Рис.](#page-18-1) 3.3—15, **7**).
- 9. Для контроллера L32 настроить условие, при выполнении которого будет запущена настраиваемая реакция:
	- 9.1.В столбце **Датчик** отображаются зарегистрированные в системе объекты, соответствующие подключенным датчикам контроллера L32 (см[. Рис.](#page-18-1) 3.3—15, **8**).
	- 9.2.В столбце **Состояние** из раскрывающегося списка выбрать состояние соответствующего датчика – условие запуска реакции (см[. Рис.](#page-18-1) 3.3—15, **9**).
	- 9.3.Из раскрывающегося списка **Объединять по** выбрать логическую операцию, которая будет производиться над заданными условиями (см. [Рис.](#page-18-1) 3.3—15, **10**). Следует выбрать значение **И** в случае, если необходимо выполнить реакцию при нахождении всех датчиков в указанных состояниях, и значение **ИЛИ** в случае, если реакция должна быть выполнена при переходе хотя бы одного датчика в указанное состояние.
- 10. Для сохранения настроек в ПК *ACFA Intellect* нажать на кнопку **Применить** (см. [Рис.](#page-18-1) 3.3—15, **11**).

Настройка реакции завершена.

## <span id="page-19-0"></span>*3.3.1.10 Настройка таймера контроллера L32*

Контроллер L32 имеет встроенные таймеры, которые используются для запуска реакций по событию **Событие таймера**. Обычный таймер срабатывает в указанный момент времени один раз, ежегодно, ежемесячно или в указанные дни.

Настройка таймера производится на панели настроек объекта **Таймер**. Данный объект создается на базе объекта **Контроллер L32** на вкладке **Оборудование** диалогового окна **Настройка системы** ([Рис.](#page-19-1) 3.3—16).

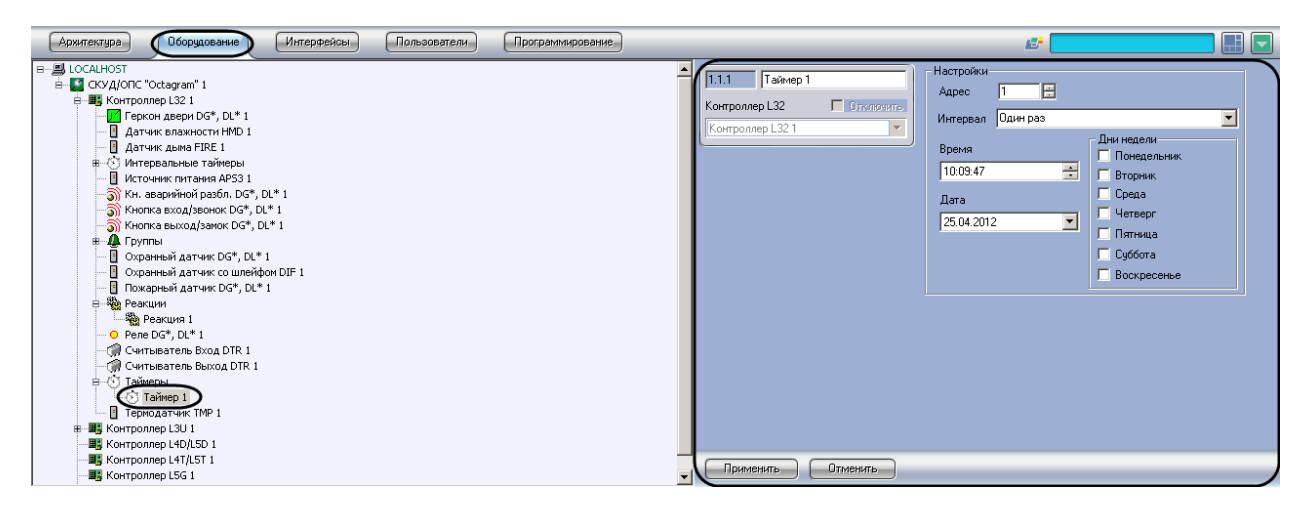

**Рис. 3.3—16 Объект Таймер**

<span id="page-19-1"></span>Для настройки таймера необходимо выполнить следующие действия:

1. Перейти на панель настроек объекта **Таймер** ([Рис.](#page-20-1) 3.3—17).

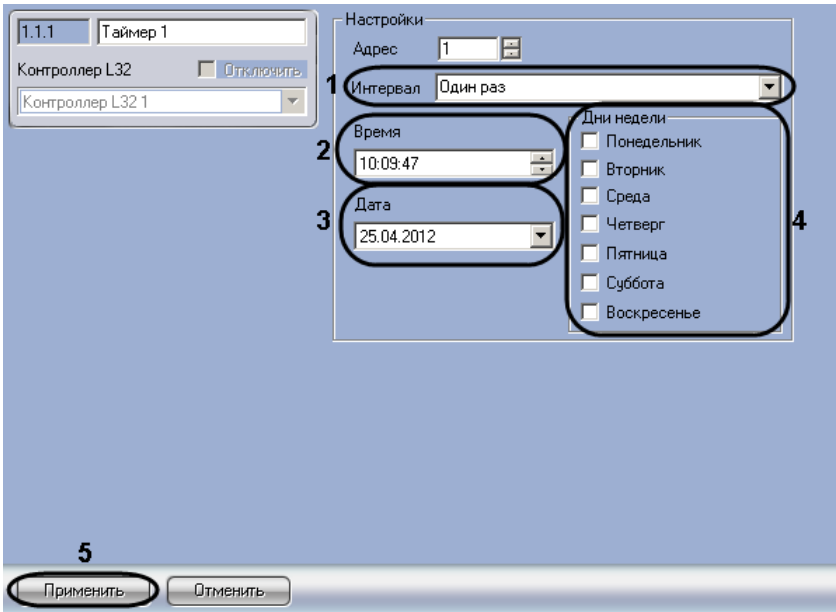

**Рис. 3.3—17 Настройка таймера**

- <span id="page-20-1"></span>2. Из раскрывающегося списка **Интервал** выбрать интервал срабатывания таймера (см[. Рис.](#page-20-1)  [3.3](#page-20-1)—17, **1**).
- 3. В поле **Время** при помощи маски и кнопок **вверх-вниз** ввести время запуска таймера (см. [Рис.](#page-20-1) 3.3—17, **2**).
- 4. В поле **Дата** ввести дату срабатывания таймера одним из следующих способов (см. [Рис.](#page-20-1)  [3.3](#page-20-1)—17, **3**):

4.1.Нажать на кнопку в поле **Дата** и задать дату при помощи календаря [\(Рис.](#page-20-2) 3.3—18).

| Апрель 2012 г.                     |     |      |                          |       |    |     |  |  |  |
|------------------------------------|-----|------|--------------------------|-------|----|-----|--|--|--|
| Πн                                 | Βт  | Cр   |                          | Чт Пт | Cб | Bc. |  |  |  |
| 26                                 |     |      | 27 28 29                 | 30 -  | 31 |     |  |  |  |
| 2                                  | 3.  | 4    | -5 -                     | -6.   | 7  | 8   |  |  |  |
| 9.                                 | 10  | 11   | $12$ 13                  |       | 14 | 15  |  |  |  |
| 16                                 | 17. | 18 . | 19.                      | 20.   | 21 | 22  |  |  |  |
| 23                                 | 24  |      | $25 \overline{33}$ 27 28 |       |    | 29  |  |  |  |
| 30                                 |     | 2    | 3                        |       | 片  |     |  |  |  |
| <mark>:</mark> Сегодня: 26.04.2012 |     |      |                          |       |    |     |  |  |  |

**Рис. 3.3—18 Календарь**

- 4.2.Ввести дату в поле **Дата** с помощью маски.
- <span id="page-20-2"></span>5. В группе **Дни недели** отметить флажками дни, по которым должен срабатывать таймер (см[. Рис.](#page-20-1) 3.3—17, **4**).
- 6. Для сохранения настроек в ПК *ACFA Intellect* нажать на кнопку **Применить** (см. [Рис.](#page-20-1) 3.3—17, **5**).

Настройка таймера завершена.

#### <span id="page-20-0"></span>*3.3.1.11 Настройка интервального таймера контроллера L32*

Интервальный таймер срабатывает с определенным интервалом, начиная с заданного момента времени.

Настройка таймера производится на панели настроек объекта **Интервальный таймер**. Данный объект создается на базе объекта **Контроллер L32** на вкладке **Оборудование** диалогового окна **Настройка системы** ([Рис.](#page-21-0) 3.3—19).

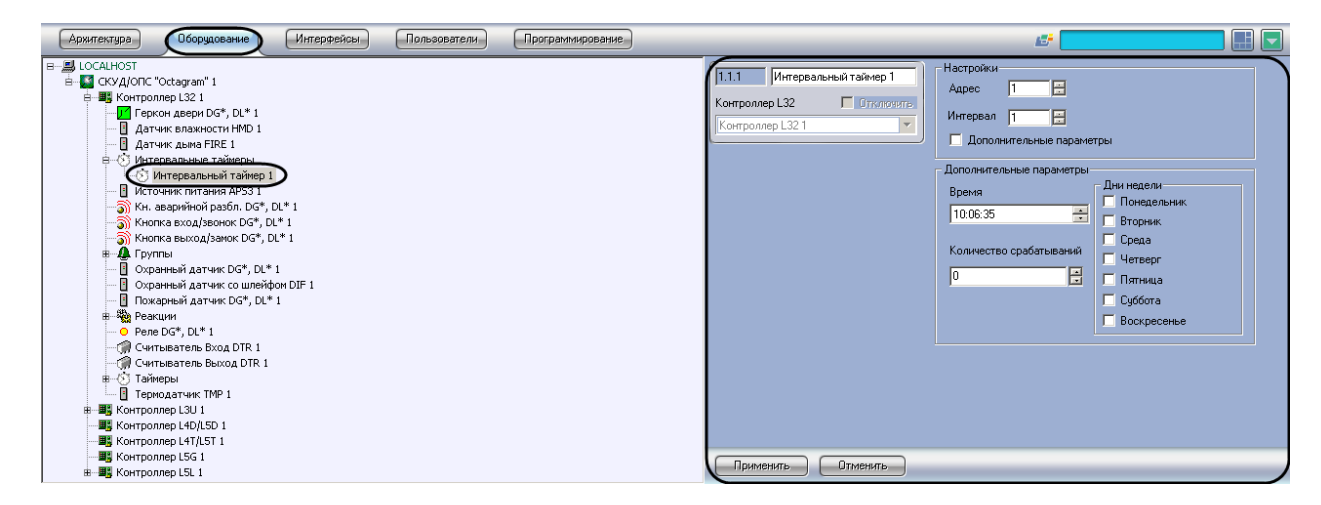

**Рис. 3.3—19 Объект Интервальный таймер**

<span id="page-21-0"></span>Для настройки интервального таймера необходимо выполнить следующие действия:

1. Перейти на панель настроек объекта Интервальный таймер [\(Рис.](#page-21-1) 3.3—20).

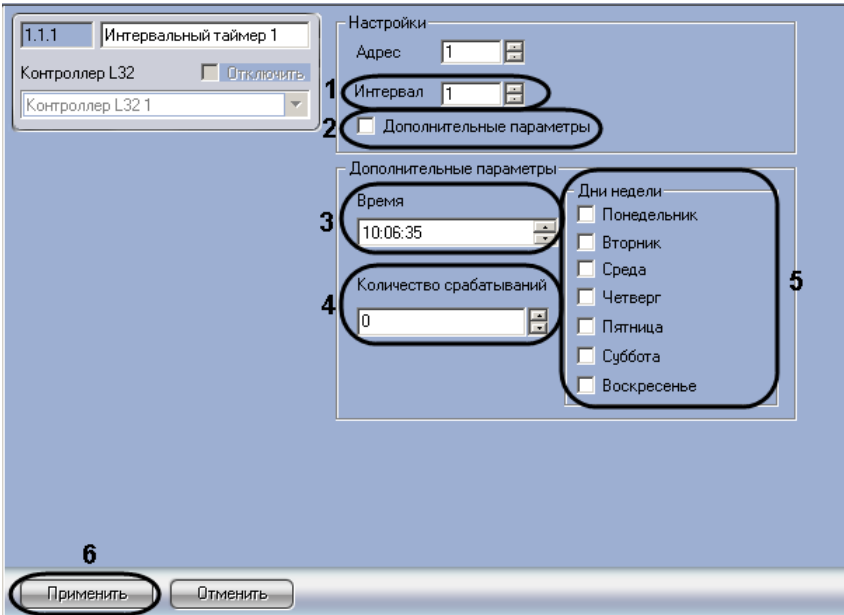

**Рис. 3.3—20 Настройка интервального таймера**

- <span id="page-21-1"></span>1. В поле **Интервал** ввести с помощью кнопок **вверх-вниз** период срабатывания таймера в секундах (см. [Рис.](#page-21-1) 3.3—20, **1**).
- 2. В случае, если кроме интервала требуется задать также дополнительные настройки, необходимо выполнить следующие действия:
	- 2.1.Установить флажок **Дополнительные параметры** (см. [Рис.](#page-21-1) 3.3—20, **2**).
	- 2.2.В поле **Время** при помощи маски и кнопок **вверх-вниз** ввести время запуска таймера (см. [Рис.](#page-21-1) 3.3—20, **3**).
	- 2.3.В поле **Количество срабатываний** ввести с помощью кнопок **вверх-вниз** число срабатываний датчика (см. [Рис.](#page-21-1) 3.3—20, **4**).
- 2.4.В группе **Дни недели** отметить флажками дни, по которым должен срабатывать таймер (см. [Рис.](#page-21-1) 3.3—20, **5**).
- 3. Для сохранения настроек в ПК *ACFA Intellect* нажать на кнопку **Применить** (см. [Рис.](#page-21-1) 3.3—20, **6**).

Настройка таймера завершена.

#### <span id="page-22-0"></span>*3.3.1.12 Включение устройств в зону*

Включение устройств в зоны производится на панели настроек объекта Локальная зона. Данный объект создается на базе объекта Контроллер L32 или Контроллер L3U на вкладке Оборудование диалогового окна Настройка системы [\(Рис.](#page-22-1) 3.3—21).

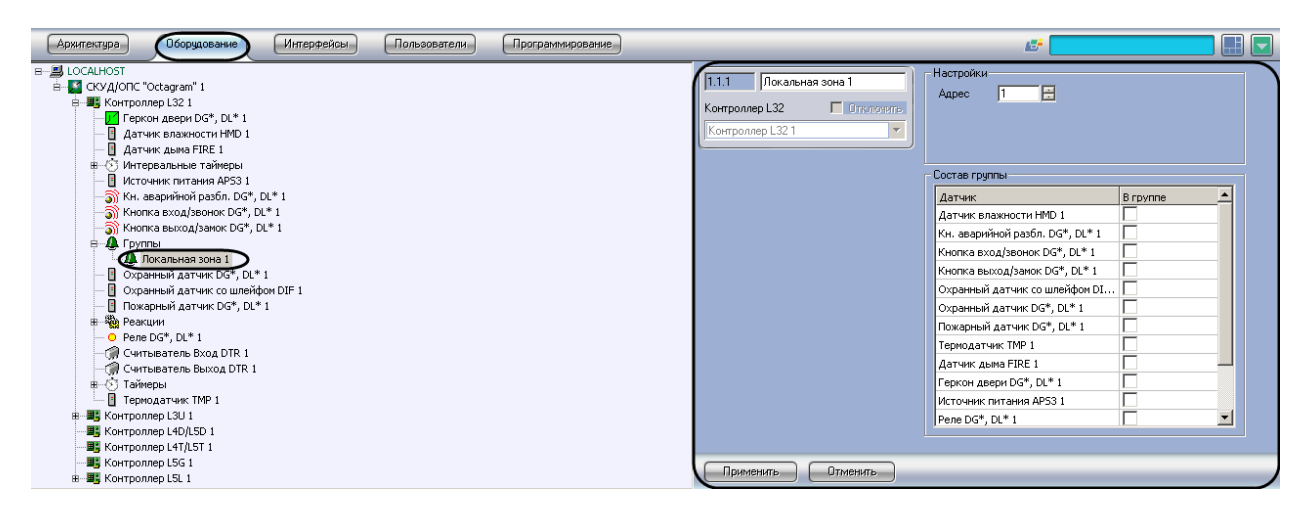

**Рис. 3.3—21 Объект Локальная зона на базе объекта Контроллер L32**

<span id="page-22-1"></span>Для объединения устройств в группу необходимо выполнить следующие действия:

1. Перейти на панель настроек объекта Локальная зона [\(Рис.](#page-22-2) 3.3—22).

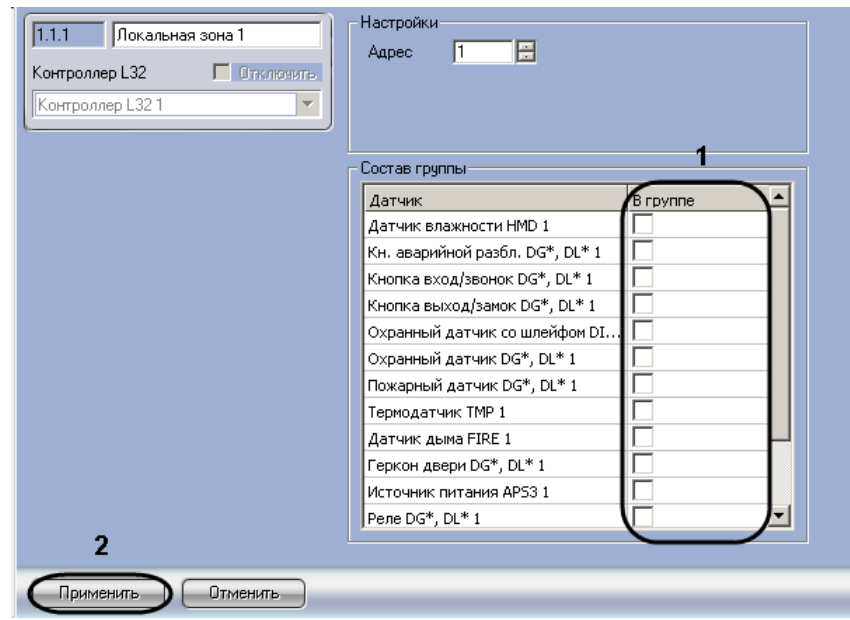

**Рис. 3.3—22 Объединение устройств в зону**

<span id="page-22-2"></span>2. Установить флажки напротив устройств, входящих в зону, в столбце **В группе** (см. [Рис.](#page-22-2) 3.3— [22,](#page-22-2) **1**).

3. Для сохранения настроек в ПК *ACFA Intellect* нажать на кнопку Применить (см. [Рис.](#page-22-2) 3.3—22, **2**).

Включение устройств в зону завершено.

#### <span id="page-23-0"></span>**3.3.2 Настройка контроллера L4D/L5D**

Настройка контроллера L4D/L5D производится на панели настройки объекта **Контроллер L4D/L5D**. Данный объект регистрируется на базе объекта **СКУД/ОПС "Octagram"** на вкладке **Оборудование** диалогового окна **Настройка системы** ([Рис.](#page-23-2) 3.3—23).

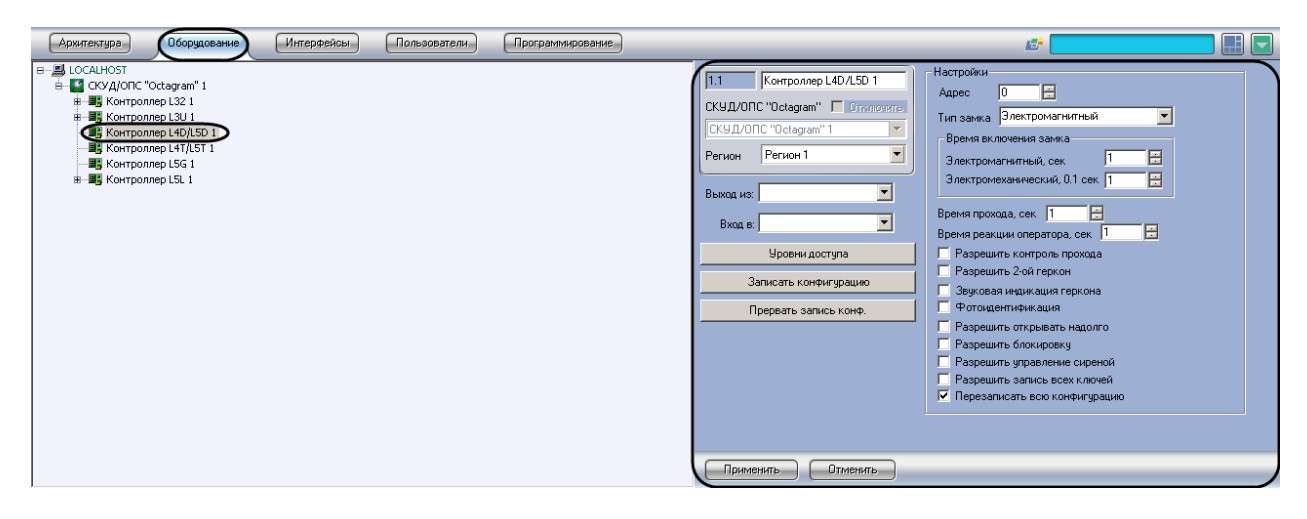

**Рис. 3.3—23. Объект Контроллер L4D/L5D**

<span id="page-23-2"></span>Регистрация и настройка объекта **Контроллер L4D/L5D** производится автоматически при чтении конфигурации *СКУД Octagram* (см. раздел *[Настройка взаимодействия ПК](#page-5-2) ACFA Intellect со СКУД «[Octagram](#page-5-2)»*). Существует возможность изменять параметры контроллера L4D/L5D на панели настройки одноименного объекта.

Настройка контроллера L4D/L5D производится следующим образом:

1. Перейти на панель настройки объекта **Контроллер L4D/L5D** ([Рис.](#page-23-1) 3.3—24).

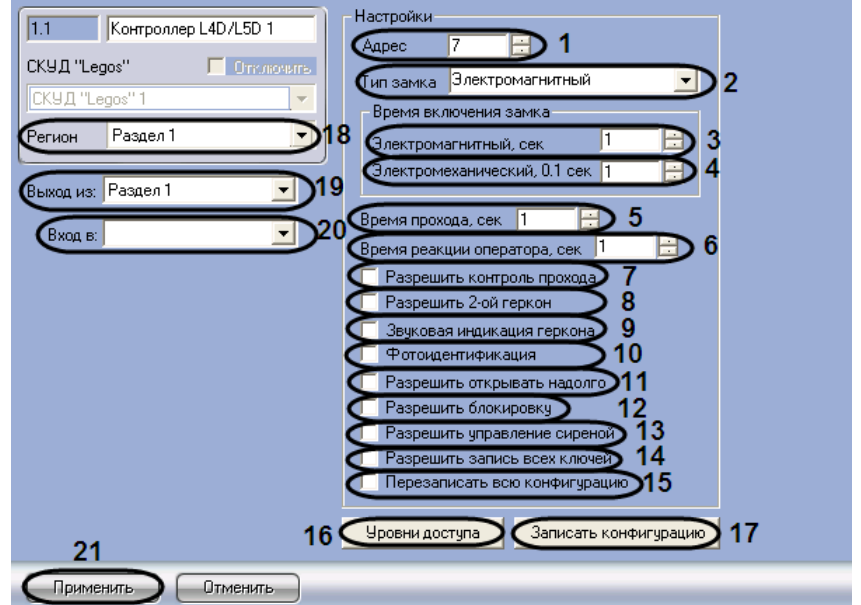

<span id="page-23-1"></span>**Рис. 3.3—24. Настройка контроллера L4D/L5D**

- 2. В поле **Адрес** ввести с помощью кнопок **вверх-вниз** адрес контроллера L4D/L5D в десятичной системе счисления (см. [Рис.](#page-23-1) 3.3—24, **1**).
- 3. Из раскрывающегося списка **Тип замка** выбрать тип используемого замка электромагнитный или электромеханический (см. [Рис.](#page-23-1) 3.3—24, **2**).
- 4. В поле **Электромагнитный, сек** ввести с помощью кнопок **вверх-вниз** время в секундах, на которое будет открываться электромагнитный замок после идентификации прописанного ключа пользователя (см[. Рис.](#page-23-1) 3.3—24, **3**).

*Примечание. Данная настройка актуальна в случае, если выбран электромагнитный тип замка.* 

5. В поле **Электромеханический, 0.1 сек** ввести с помощью кнопок **вверх-вниз** время в десятых долях секунды, на которое будет открываться электромеханический замок после идентификации прописанного ключа пользователя (см[. Рис.](#page-23-1) 3.3—24, **4**).

*Примечание. Данная настройка актуальна в случае, если выбран электромеханический тип замка.* 

- 6. В поле **Время прохода, сек** ввести с помощью кнопок **вверх-вниз** требуемое время в секундах прохода через точку доступа (см. [Рис.](#page-23-1) 3.3—24, **5**).
- 7. В поле **Время реакции оператора, сек** ввести с помощью кнопок **вверх-вниз** время в секундах для принятия оператором решения о предоставлении доступа при включенном режиме **Фотоидентификация** (см. [Рис.](#page-23-1) 3.3—24, **6**).
- 8. Для включения режима прохода с контролем состояния геркона двери установить флажок **Разрешить контроль прохода** (см. [Рис.](#page-23-1) 3.3—24, **7**).
- 9. В случае если для контроля прохода требуется использовать датчик прохода (например, пару фотоэлементов), установить флажок **Разрешить 2-ой геркон** (см. [Рис.](#page-23-1) 3.3—24, **8**). При повторном срабатывании датчика прохода при открытой двери регистрируется тревожное событие.
- 10. Для включения тревожной световой и звуковой индикации считывателей в случае, если точка доступа осталась открытой, установить флажок **Звуковая индикация геркона** (см. [Рис.](#page-23-1) 3.3—24, **9**).
- 11. Для включения режима **Фотоидентификация** установить флажок **Фотоидентификация** (см. [Рис.](#page-23-1) 3.3—24, **10**). В данном режиме при поднесении ключа к считывателю точка доступа не открывается. На дисплее оператора появляется новая строка посещения и фотография пользователя. Оператор должен принять решение о предоставлении доступа за время, равное параметру **Время реакции оператора.**
- 12. Для включения функции **Генеральный директор. Прием посетителей** установить флажок **Разрешить открывать надолго**. Если данная функция включена, к считывателю прикладывается ключ с типом доступа **Открыть надолго**. Точка доступа открывается и остается открытой до тех пор, пока не будет повторно приложен ключ с аналогичным уровнем доступа (см. [Рис.](#page-23-1) 3.3—24, **11**).

*Примечание Подробные сведения о типах доступа приведены в документе «Контроллер управления доступом Octagram серии L5: Руководство по эксплуатации».*

13. В случае если требуется разрешить блокировать точку доступа, установить флажок **Разрешить блокировку** (см. [Рис.](#page-23-1) 3.3—24, **12**). Блокировка возможна ключом с типом доступа **Блокировать** или по команде оператора с компьютера. В этом режиме

контроллером игнорируются все ключи с типом доступа, отличным от **Блокировать** и **Генеральный**

- 14. Для подачи тревожного сигнала на внешние устройства оповещения при взломе точки доступа установить флажок **Разрешить управление сиреной** (см. [Рис.](#page-23-1) 3.3—24, **13**).
- 15. В случае если требуется записать в контроллер все ненулевые ключи из базы данных, включая заблокированные, установить флажок **Разрешить запись всех ключей** (см. [Рис.](#page-23-1)  [3.3](#page-23-1)—24, **14**). При снятом флажке в контроллер будут записываться только ключи, имеющие права доступа в него.

*Примечание. Данный флажок рекомендуется устанавливать только в случаях, когда ключей в базе данных много и часто изменяются их права доступа.*

16. В случае если требуется перезаписать все конфигурацию контроллера при нажатии кнопки **Записать конфигурацию**, установить флажок **Перезаписать всю конфигурацию** (см. [Рис.](#page-23-1)  [3.3](#page-23-1)—24, **15**)

*Внимание! При перезаписи всей конфигурации текущие значения количества проходов пользователей будут обнулены. Данный фактор играет роль в случае, если ограничение доступа производится по количеству запросов доступа (см. шаг 18.4).*

17. Для дополнительной настройки уровней доступа нажать кнопку **Уровни доступа** на панели настройки соответствующего объекта (см. [Рис.](#page-23-1) 3.3—24, **16**).

*Примечание. Более подробную информацию о настройках уровней доступа можно узнать в разделе [3.3.6](#page-33-0) данной документации.*

- 18. Для записи настроек в контроллер L4D/L5D нажать кнопку **Записать конфигурацию** (см. [Рис.](#page-23-1) 3.3—24, **17**).
- 19. Из раскрывающегося списка **Регион** выбрать объект **Раздел**, соответствующий местонахождению контроллера (см[. Рис.](#page-23-1) 3.3—24, **18**).
- 20. Из раскрывающегося списка **Выход из** (см. [Рис.](#page-23-1) 3.3—24, **19**) выбрать название раздела, соответствующего территории, расположенной со стороны выхода.
- 21. Из раскрывающегося списка **Вход в** (см. [Рис.](#page-23-1) 3.3—24, **20**) выбрать название раздела, соответствующего территории, расположенной со стороны входа.

*Примечание. Настройки Вход в и Выход из используются для обеспечения совместной работы модулей Octagram и Учет рабочего времени.*

22. Для сохранения внесенных изменений нажать кнопку **Применить** (см. [Рис.](#page-23-1) 3.3—24, **21**).

Настройка контроллера L4D/L5D завершена.

## <span id="page-25-0"></span>**3.3.3 Настройка контроллера L4T/L5T**

Настройка контроллера L4T/L5T производится на панели настройки объекта **Контроллер L4T/L5T**. Данный объект регистрируется базе объекта **СКУД/ОПС "Octagram"** на вкладке **Оборудование** диалогового окна **Настройка системы** ([Рис.](#page-26-0) 3.3—25).

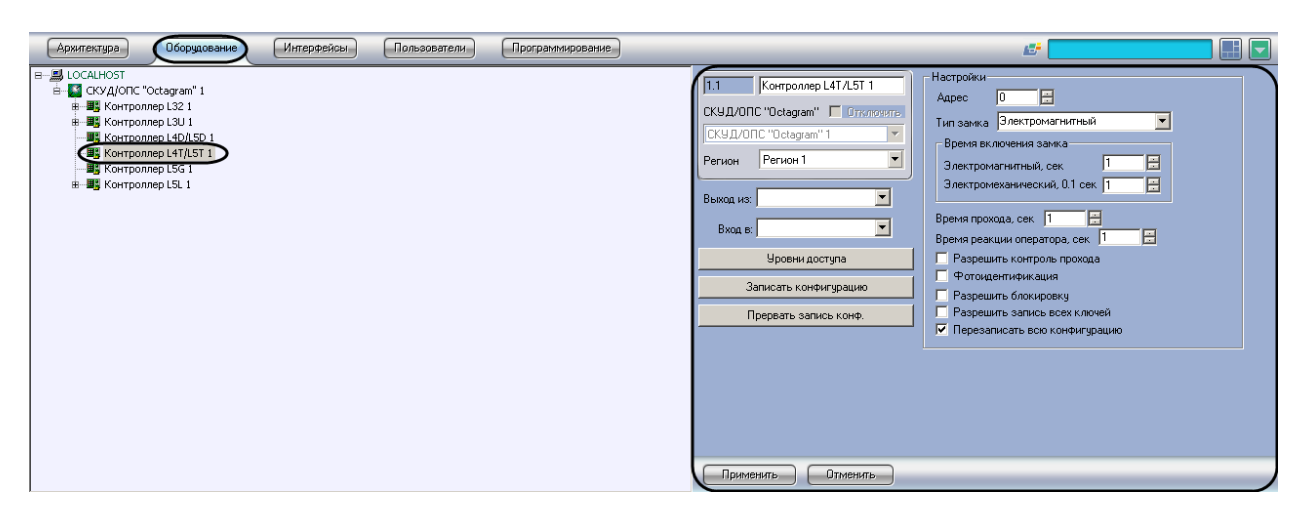

**Рис. 3.3—25 Объект Контроллер L4T/L5T**

<span id="page-26-0"></span>Настройка контроллера L4T/L5T производится следующим образом:

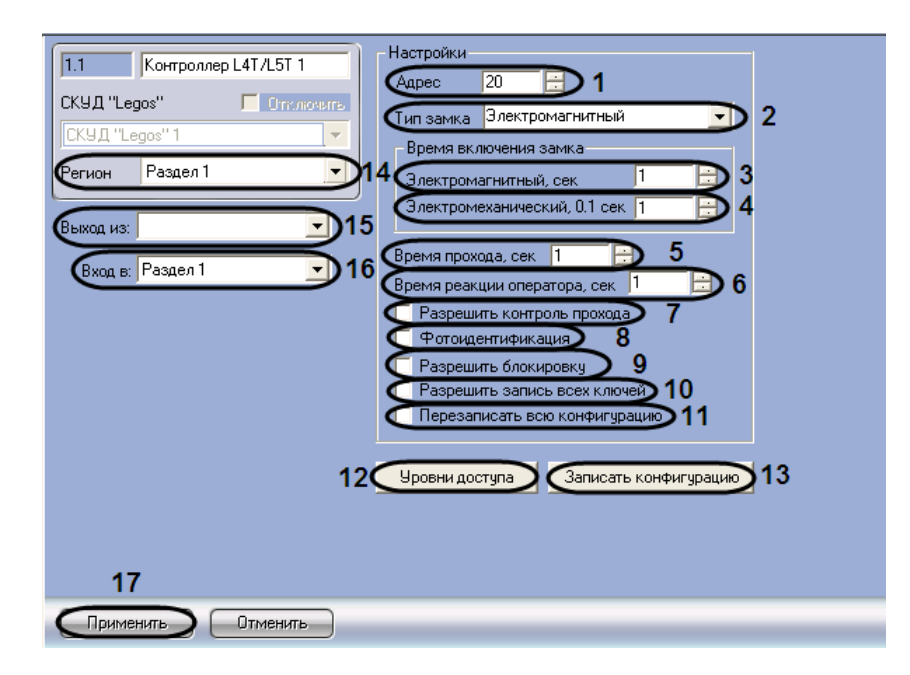

1. Перейти на панель настройки объекта **Контроллер L4T/L5T** ([Рис.](#page-26-1) 3.3—26).

**Рис. 3.3—26 Панель настройки объекта Контроллер L4T/L5T**

- <span id="page-26-1"></span>2. В поле **Адрес** ввести с помощью кнопок **вверх-вниз** адрес контроллера L4D/L5D в десятичной системе счисления (см. [Рис.](#page-26-1) 3.3—26, **1**).
- 3. Из раскрывающегося списка **Тип замка** выбрать тип используемого замка электромагнитный или электромеханический (см. [Рис.](#page-26-1) 3.3—26, **2**).
- 4. В поле **Электромагнитный, сек** ввести с помощью кнопок **вверх-вниз** время в секундах, на которое будет открываться электромагнитный замок после идентификации прописанного ключа пользователя (см. [Рис.](#page-26-1) 3.3—26, **3**).
- 5. В поле **Электромеханический, 0.1 сек** ввести с помощью кнопок **вверх-вниз** время в десятых долях секунды, на которое будет открываться электромеханический замок после идентификации прописанного ключа пользователя (см. [Рис.](#page-26-1) 3.3—26, **4**).
- 6. В поле **Время прохода, сек** ввести с помощью кнопок **вверх-вниз** требуемое время прохода через точку доступа в секундах (см. [Рис.](#page-26-1) 3.3—26, **5**).
- 7. В поле **Время реакции оператора, сек** ввести с помощью кнопок **вверх-вниз** время в секундах для принятия оператором решения о предоставлении доступа при включенном режиме **Фотоидентификация** (см. [Рис.](#page-26-1) 3.3—26, **6**).
- 8. Для включения режима прохода с контролем состояния геркона двери установить флажок **Разрешить контроль прохода** (см. [Рис.](#page-26-1) 3.3—26, **7**).
- 9. Для включения режима **Фотоидентификация** установить флажок **Фотоидентификация** (см. [Рис.](#page-26-1) 3.3—26, **8**). В данном режиме при поднесении ключа к считывателю точка доступа не открывается. На дисплее оператора появляется новая строка посещения и фотография пользователя. Оператор должен принять решение о предоставлении доступа за время, равное параметру **Время реакции оператора.**
- 10. В случае если требуется разрешить блокировать точку доступа, установить флажок **Разрешить блокировку** (см. [Рис.](#page-26-1) 3.3—26, **9**). Блокировка возможна ключом с типом доступа **Блокировать** или по команде оператора с компьютера. В этом режиме контроллером игнорируются все ключи с типом доступа, отличным от **Блокировать** и **Генеральный.**

*Примечание Подробные сведения о типах доступа приведены в документе «Контроллер управления доступом Octagram серии L5: Руководство по эксплуатации».*

11. В случае если требуется записать в контроллер все ненулевые ключи из базы данных, включая заблокированные, установить флажок **Разрешить запись всех ключей** (см. [Рис.](#page-26-1)  [3.3](#page-26-1)—26, **10**). При снятом флажке в контроллер будут записываться только ключи, имеющие права доступа в него.

*Примечание. Данный флажок рекомендуется устанавливать только в случаях, когда ключей в базе данных много и часто изменяются их права доступа.*

12. В случае если требуется перезаписать все конфигурацию контроллера при нажатии кнопки **Записать конфигурацию**, установить флажок **Перезаписать всю конфигурацию** (см. [Рис.](#page-26-1)  [3.3](#page-26-1)—26, **11**).

*Внимание! При перезаписи всей конфигурации текущие значения количества проходов пользователей будут обнулены. Данный фактор играет роль в случае, если ограничение доступа производится по количеству запросов доступа (см. шаг 14.4).*

13. Для дополнительной настройки уровней доступа нажать кнопку **Уровни доступа** на панели настройки соответствующего объекта (см. [Рис.](#page-26-1) 3.3—26, **12**).

Примечание. Более подробную информацию о настройках уровней доступа можно узнать в разделе [3.3.6](#page-33-0) данной документации.

- 14. Для записи настроек в контроллер L4T/L5T нажать кнопку **Записать конфигурацию** (см. [Рис.](#page-26-1) 3.3—26, **13**).
- 15. Из раскрывающегося списка **Регион** выбрать объект **Раздел**, соответствующий местонахождению контроллера (см[. Рис.](#page-26-1) 3.3—26, **14**).
- 16. Из раскрывающегося списка **Выход из** (см. [Рис.](#page-26-1) 3.3—26, **15**) выбрать название раздела, соответствующего территории, расположенной со стороны выхода.
- 17. Из раскрывающегося списка **Вход в** (см. [Рис.](#page-26-1) 3.3—26, **16**) выбрать название раздела, соответствующего территории, расположенной со стороны входа.

*Примечание. Настройки Вход в и Выход из используются для обеспечения совместной работы модулей Octagram и Учет рабочего времени.*

18. Для сохранения внесенных изменений нажать кнопку **Применить** (см. [Рис.](#page-26-1) 3.3—26, **17**).

Настройка контроллера L4T/L5T завершена.

## <span id="page-28-0"></span>**3.3.4 Настройка контроллера L5G**

Настройка контроллера L5G производится на панели настройки объекта **Контроллер L5G**. Данный объект регистрируется базе объекта **СКУД/ОПС "Octagram"** на вкладке **Оборудование** диалогового окна **Настройка системы** ([Рис.](#page-28-1) 3.3—27).

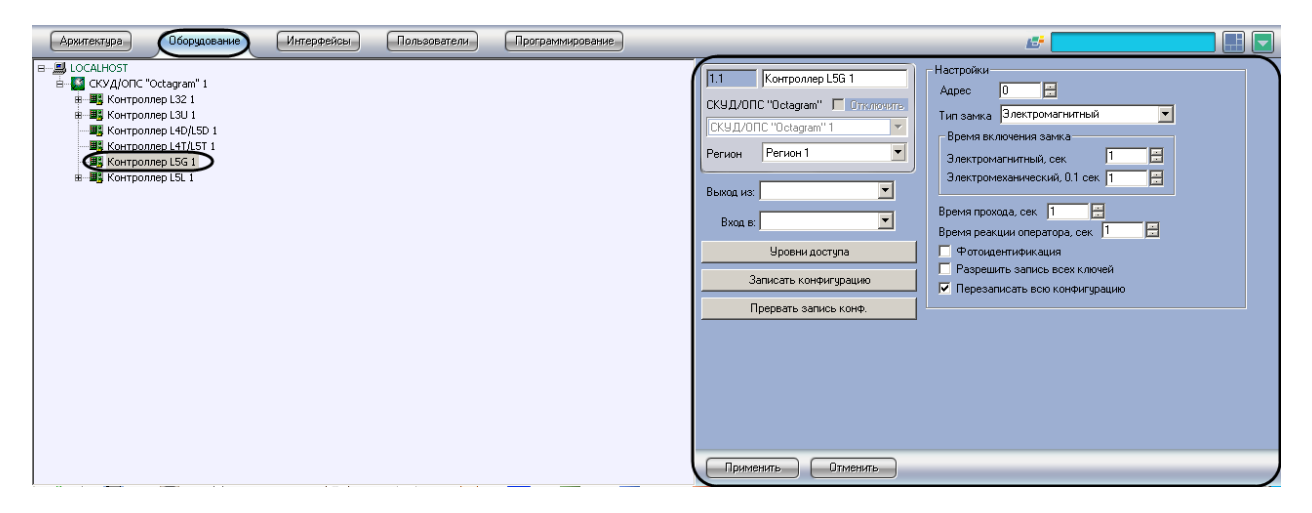

**Рис. 3.3—27 Объект Контроллер L5G**

<span id="page-28-1"></span>Настройка контроллера L5G производится следующим образом:

1. Перейти на панель настройки объекта **Контроллер L5G** ([Рис.](#page-28-2) 3.3—28).

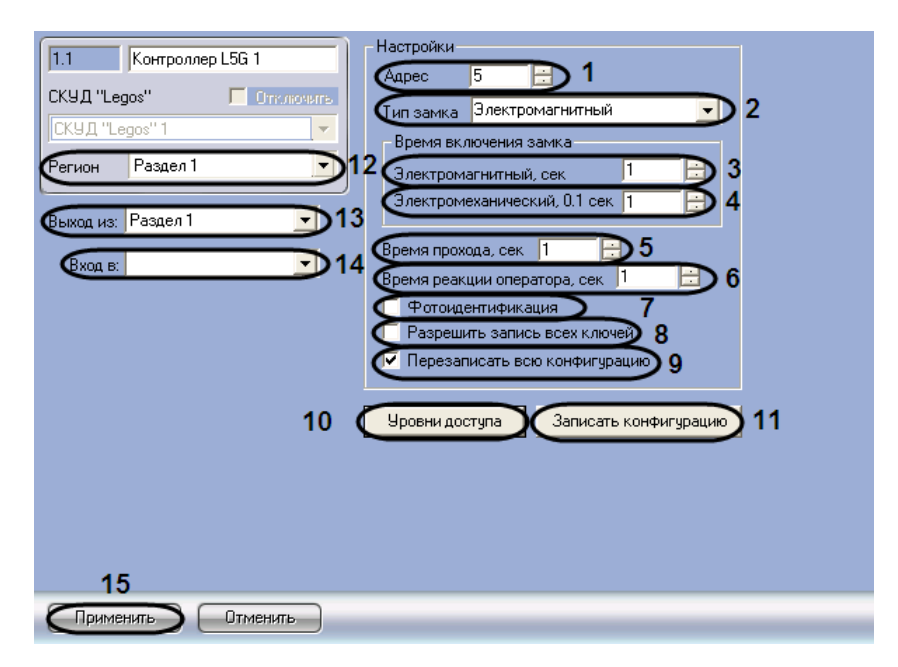

**Рис. 3.3—28 Панель настройки объекта Контроллер L5G**

<span id="page-28-2"></span>2. В поле **Адрес** ввести с помощью кнопок **вверх-вниз** адрес контроллера L5G в десятичной системе счисления (см. [Рис.](#page-28-2) 3.3—28, **1**).

- 3. Из раскрывающегося списка **Тип замка** выбрать тип используемого замка электромагнитный или электромеханический (см. [Рис.](#page-28-2) 3.3—28, **2**).
- 4. В поле **Электромагнитный, сек** ввести с помощью кнопок **вверх-вниз** время в секундах, на которое будет открываться электромагнитный замок после идентификации прописанного ключа пользователя (см. [Рис.](#page-28-2) 3.3—28, **3**).
- 5. В поле **Электромеханический, 0.1 сек** ввести с помощью кнопок **вверх-вниз** время в десятых долях секунды, на которое будет открываться электромеханический замок после идентификации прописанного ключа пользователя (см. [Рис.](#page-28-2) 3.3—28, **4**).
- 6. В поле **Время прохода, сек** ввести с помощью кнопок **вверх-вниз** требуемое время прохода через точку доступа в секундах (см. [Рис.](#page-28-2) 3.3—28, **5**).
- 7. В поле **Время реакции оператора, сек** ввести с помощью кнопок **вверх-вниз** время в секундах для принятия оператором решения о предоставлении доступа при включенном режиме **Фотоидентификация** (см. [Рис.](#page-28-2) 3.3—28, **6**).
- 8. Для включения режима **Фотоидентификация** установить флажок **Фотоидентификация** (см. [Рис.](#page-28-2) 3.3—28, **7**). В данном режиме при поднесении ключа к считывателю точка доступа не открывается. На дисплее оператора появляется новая строка посещения и фотография пользователя. Оператор должен принять решение о предоставлении доступа за время, равное параметру **Время реакции оператора**.
- 9. В случае если требуется записать в контроллер все ненулевые ключи из базы данных, включая заблокированные, установить флажок **Разрешить запись всех ключей** (см. [Рис.](#page-28-2)  [3.3](#page-28-2)—28, **8**). При снятом флажке в контроллер будут записываться только ключи, имеющие права доступа в него.

*Примечание. Данный флажок рекомендуется устанавливать только в случаях, когда ключей в базе данных много и часто изменяются их права доступа.*

10. В случае если требуется перезаписать все конфигурацию контроллера при нажатии кнопки **Записать конфигурацию**, установить флажок **Перезаписать всю конфигурацию** (см. [Рис.](#page-28-2)  [3.3](#page-28-2)—28, **9**).

*Внимание! При перезаписи всей конфигурации текущие значения количества проходов пользователей будут обнулены. Данный фактор играет роль в случае, если ограничение доступа производится по количеству запросов доступа.*

11. Для дополнительной настройки уровней доступа нажать кнопку **Уровни доступа** на панели настройки соответствующего объекта (см. [Рис.](#page-28-2) 3.3—28, **10**).

*Примечание. Более подробную информацию о настройках уровней доступа можно узнать в разделе [3.3.6](#page-33-0) данной документации.*

- 12. Для записи настроек в контроллер L5G нажать кнопку **Записать конфигурацию** (см. [Рис.](#page-28-2)  [3.3](#page-28-2)—28, **11**).
- 13. Из раскрывающегося списка **Регион** выбрать объект **Раздел**, соответствующий местонахождению контроллера (см[. Рис.](#page-28-2) 3.3—28, **12**).
- 14. Из раскрывающегося списка **Выход из** (см. [Рис.](#page-28-2) 3.3—28, **13**) выбрать название раздела, соответствующего территории, расположенной со стороны выхода.
- 15. Из раскрывающегося списка **Вход в** (см. [Рис.](#page-28-2) 3.3—28, **14**) выбрать название раздела, соответствующего территории, расположенной со стороны входа.

*Примечание. Настройки Вход в и Выход из используются для обеспечения совместной работы модулей Octagram и Учет рабочего времени.*

#### 16. Для сохранения внесенных изменений нажать кнопку **Применить** (см. [Рис.](#page-28-2) 3.3—28, **15**).

Настройка контроллера L5G завершена.

## <span id="page-30-0"></span>**3.3.5 Настройка контроллера L5L**

Настройка контроллера L5L производится на панели настройки объекта **Контроллер L5L**. Данный объект регистрируется базе объекта **СКУД/ОПС "Octagram"** на вкладке **Оборудование** диалогового окна **Настройка системы** ([Рис.](#page-30-1) 3.3—29).

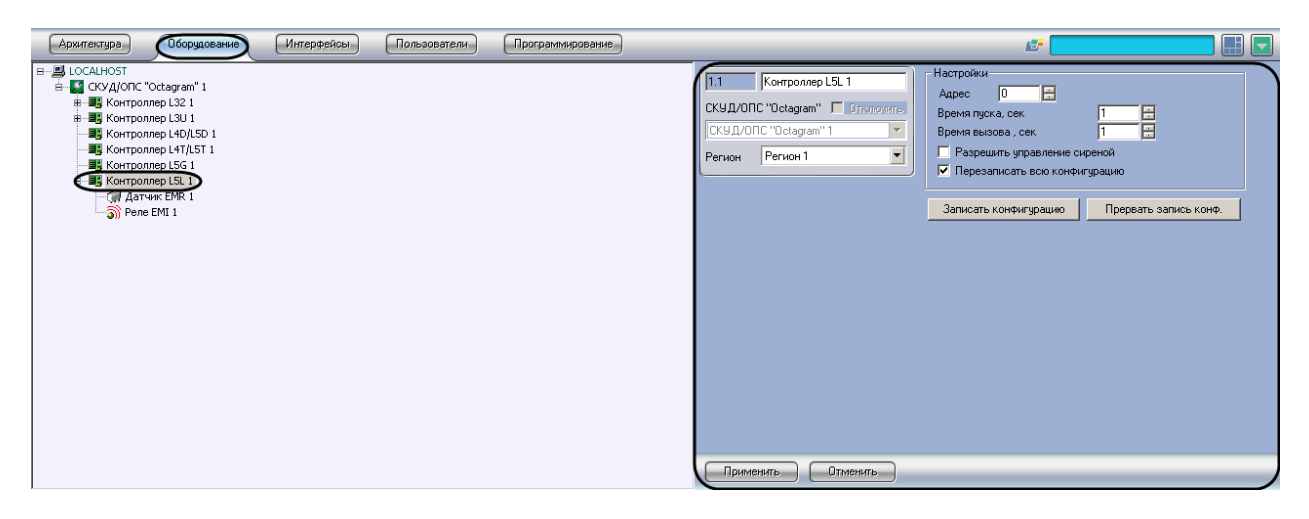

**Рис. 3.3—29 Объект Контроллер L5L**

<span id="page-30-1"></span>Настройка контроллера L5L производится следующим образом:

1. Перейти на панель настройки объекта **Контроллер L5L** ([Рис.](#page-30-2) 3.3—30).

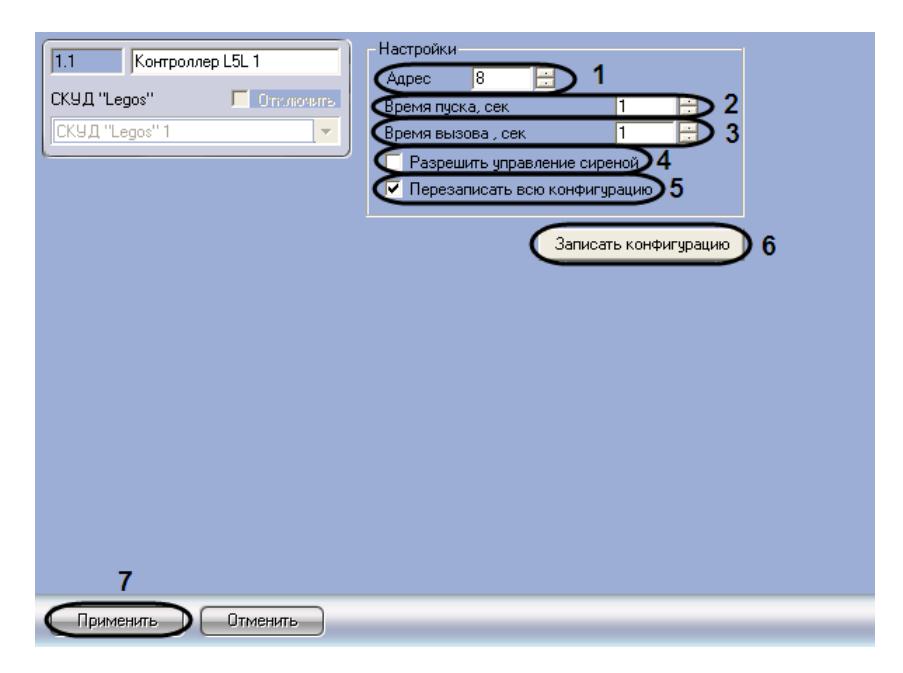

**Рис. 3.3—30 Панель настройки объекта «Контроллер L5L»**

<span id="page-30-2"></span>2. В поле **Адрес** ввести с помощью кнопок **вверх-вниз** адрес контроллера L5L в десятичной системе счисления (см. [Рис.](#page-30-2) 3.3—30, **1**).

- 3. В поле **Время пуска, сек** ввести с помощью кнопок **вверх-вниз** требуемое время включения кнопок в кабине лифта в секундах (см. [Рис.](#page-30-2) 3.3—30, **2**).
- 4. В поле **Время вызова, сек** ввести с помощью кнопок **вверх-вниз** время в секундах для вызова лифта на этаж (см. [Рис.](#page-30-2) 3.3—30, **3**).
- 5. Для подачи тревожного сигнала на внешние устройства оповещения при взломе точки доступа установить флажок **Разрешить управление сиреной** (см. [Рис.](#page-30-2) 3.3—30, **4**).
- 6. В случае если требуется перезаписать всю конфигурацию контроллера при нажатии кнопки **Записать конфигурацию**, установить флажок **Перезаписать всю конфигурацию** (см. [Рис.](#page-30-2)  [3.3](#page-30-2)—30, **5**).

*Внимание! При перезаписи всей конфигурации текущие значения количества проходов пользователей будут обнулены. Данный фактор играет роль в случае, если ограничение доступа производится по количеству запросов доступа.*

- 7. Для записи настроек в контроллер L5L нажать кнопку **Записать конфигурацию** (см[. Рис.](#page-30-2)   $3.3 - 30, 6$  $3.3 - 30, 6$ .
- 8. Для сохранения внесенных изменений нажать кнопку **Применить** (см. [Рис.](#page-30-2) 3.3—30, 7).

Настройка контроллера L5L завершена.

#### <span id="page-31-0"></span>*3.3.5.1 Настройка датчика EMR*

Настройка датчика EMR производится на панели настройки объекта **Датчик EMR**. Данный объект регистрируется базе объекта **Контроллер L5L** на вкладке **Оборудование** диалогового окна **Настройка системы** ([Рис.](#page-31-1) 3.3—31).

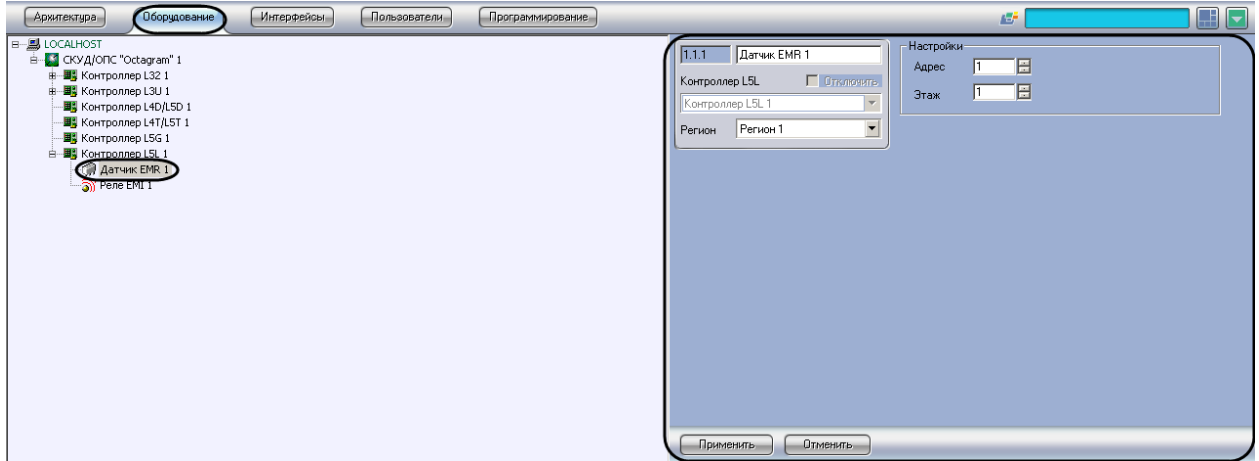

**Рис. 3.3—31 Объект Датчик EMR**

<span id="page-31-1"></span>Настройка датчика EMR производится следующим образом:

1. Перейти на панель настройки объекта **Датчик EMR** ([Рис.](#page-32-1) 3.3—32).

| 1.1.1<br>Датчик EMR 1<br>Omonourns<br>Контроллер L5L                                           | Настройки-<br>1<br>冏<br>Адрес<br>E<br>$\overline{1}$<br>$\overline{2}$<br>E<br>Этаж |
|------------------------------------------------------------------------------------------------|-------------------------------------------------------------------------------------|
| Контроллер L5L 1<br>$\overline{\mathcal{M}}$<br>$\overline{\phantom{a}}$<br>Раздел 1<br>Регион |                                                                                     |
|                                                                                                |                                                                                     |
|                                                                                                |                                                                                     |
|                                                                                                |                                                                                     |
|                                                                                                |                                                                                     |
| 3<br><b>Отменить</b><br>Применить                                                              |                                                                                     |

**Рис. 3.3—32 Панель настройки объекта Датчик EMR**

- <span id="page-32-1"></span>2. В поле **Адрес** ввести с помощью кнопок **вверх-вниз** адрес датчика EMR в десятичной системе счисления (см. [Рис.](#page-32-1) 3.3—32, **1**).
- 3. В поле **Этаж** ввести с помощью кнопок **вверх-вниз** номер этажа, на котором установлен датчик EMR (см[. Рис.](#page-32-1) 3.3—32, **2**).
- 4. Для сохранения внесенных изменений нажать кнопку **Применить** (см. [Рис.](#page-32-1) 3.3—32, 3).

Настройка датчика EMR завершена.

#### <span id="page-32-0"></span>*3.3.5.2 Настройка реле EMI*

Настройка реле EMI производится на панели настройки объекта **Реле EMI**. Данный объект регистрируется базе объекта **Контроллер L5L** на вкладке **Оборудование** диалогового окна **Настройка системы** ([Рис.](#page-32-2) 3.3—33).

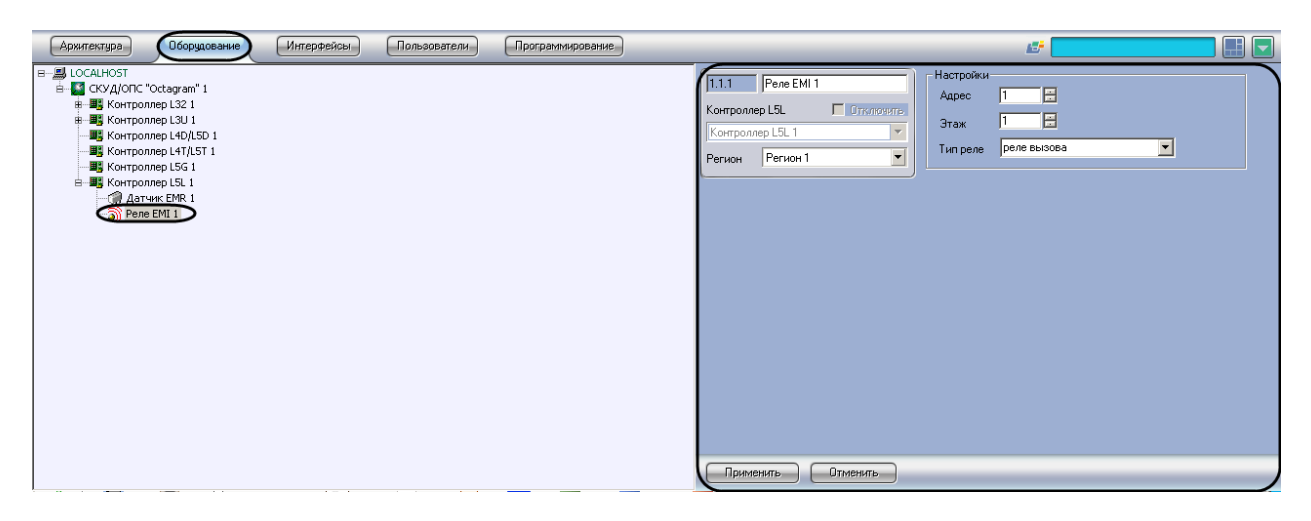

**Рис. 3.3—33 Объект Реле EMI**

<span id="page-32-2"></span>Настройка реле EMI производится следующим образом:

1. Перейти на панель настройки объекта **Реле EMI** ([Рис.](#page-33-1) 3.3—34).

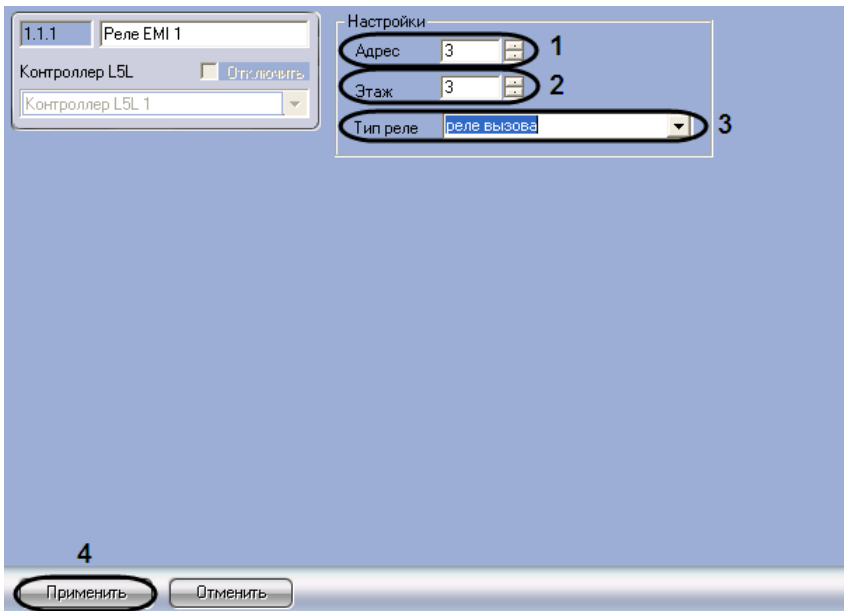

**Рис. 3.3—34 Панель настройки объекта Реле EMI**

- <span id="page-33-1"></span>2. В поле **Адрес** ввести с помощью кнопок **вверх-вниз** адрес реле EMI в десятичной системе счисления (см. [Рис.](#page-33-1) 3.3—34, **1**).
- 3. В поле **Этаж** ввести с помощью кнопок **вверх-вниз** номер этажа, на котором установлено реле EMI (см[. Рис.](#page-33-1) 3.3—34, **2**).
- 4. Из раскрывающегося списка **Тип реле** выбрать тип установленного релеEMI реле вызова или реле пуска (см. [Рис.](#page-33-1) 3.3—34, **3**).

*Примечание. В случае расположения реле EMI на первом этаже нельзя устанавливать значение типа реле – реле пуска.*

5. Для сохранения внесенных изменений нажать кнопку **Применить** (см. [Рис.](#page-33-1) 3.3—34, 4).

Настройка реле EMI завершена.

## <span id="page-33-0"></span>**3.3.6 Дополнительные настройки уровней доступа контроллеров L32, L3U, L4D/L5D, L4T/L5T, L5G**

Для дополнительной настройки уровней доступа контроллеров L32, L3U, L4D/L5D, L4T/L5T, L5G нужно выполнить следующие действия:

- 1. Нажать кнопку **Уровни доступа** на панели настройки соответствующего объекта .
- 2. В результате выполнения данной операции откроется окно **Дополнительные настройки уровней доступа** ([Рис.](#page-34-0) 3.3—35).

| Уровень доступа   | Дополнительные настройки уровней доступа<br>Считыватель Тип доступа |   | Ограничение доступа          | Максимальное число. | $\vert x \vert$<br>6<br>Сохранить |
|-------------------|---------------------------------------------------------------------|---|------------------------------|---------------------|-----------------------------------|
| Уровень доступа 1 | Вход/Выход<br>Проход                                                |   | По дате действия карты       |                     |                                   |
| Уровень доступа 2 | Вход/Выход<br>Проход                                                |   | По дате действия карты       |                     | Отмена                            |
| уровень доступа 3 | ход/Выход<br><b>NOOXOA</b>                                          |   | <b>О дате действия карты</b> |                     |                                   |
|                   | 2                                                                   | 3 | 4                            | 5                   |                                   |
|                   |                                                                     |   |                              |                     |                                   |
|                   |                                                                     |   |                              |                     |                                   |
|                   |                                                                     |   |                              |                     |                                   |
|                   |                                                                     |   |                              |                     |                                   |
|                   |                                                                     |   |                              |                     |                                   |
|                   |                                                                     |   |                              |                     |                                   |
|                   |                                                                     |   |                              |                     |                                   |
|                   |                                                                     |   |                              |                     |                                   |
|                   |                                                                     |   |                              |                     |                                   |

**Рис. 3.3—35 Дополнительные настройки уровней доступа**

- <span id="page-34-0"></span>3. В столбце **Уровень доступа** отображаются названия тех зарегистрированных в ПК *ACFA Intellect* уровней доступа, которые были записаны в соотвествующий контроллер L4D/L5D(см. [Рис.](#page-34-0) 3.3—35, **1**).
- 4. Из раскрывающегося списка **Считыватель** (см[. Рис.](#page-34-0) 3.3—35, **2**) выбрать режим работы считывателя на данном уровне доступа:
	- 1. на вход;
	- 2. на вход и выход;
	- 3. на выход.
- 5. Из раскрывающегося списка **Тип доступа** выбрать тип доступа (см. [Рис.](#page-34-0) 3.3—35, **3**), который требуется использовать на данном уровне доступа:
	- 1. 1-ый ключ последовательности;
	- 2. 2-ой ключ последовательности;
	- 3. блокировка;
	- 4. запрет повторного прохода;
	- 5. открыть надолго;
	- 6. проход.
- 6. Из раскрывающегося списка **Ограничение доступа** (см. [Рис.](#page-34-0) 3.3—35, 4) выбрать ограничение для данного уровня доступа:
	- 1. по дате действия карты доступа;
	- 2. по количеству запросов доступа.
- 7. В случае, если ограничение доступа производится по количеству запросов доступа, в столбец **Максимальное число проходов** ввести значение максимально допустимого количества запросов доступа (см[. Рис.](#page-34-0) 3.3—35, **5**).
- 8. Для сохранения изменений и закрытия диалогового окна **Дополнительные настройки уровней доступа** нажать кнопку **Сохранить** (см. [Рис.](#page-34-0) 3.3—35, **6**).
- 9. Повторить действия 1-8 для каждого объекта соответствующего контроллера.

*Примечание. Для закрытия диалогового окна Дополнительные настройки уровней доступа без сохранения изменений следует нажать кнопку Отмена (см[. Рис.](#page-34-0) 3.3—35, 7).*

Настройка уровней доступа контроллеров L32, L3U, L4D/L5D, L4T/L5T, L5G завершена.

# <span id="page-35-0"></span>**4 Работа с модулем интеграции «Octagram»**

## <span id="page-35-1"></span>**4.1 Общие сведения о работе с модулем интеграции «Octagram»**

Для работы с модулем *Octagram* используются следующие интерфейсные объекты:

- 1. **Карта**;
- 2. **Протокол событий**.

Сведения по настройке данных интерфейсных объектов приведены в документе *Программный комплекс Интеллект: Руководство Администратора*.

Работа с интерфейсными объектами подробно описана в документе *Программный комплекс Интеллект: Руководство Оператора*.

## <span id="page-35-2"></span>**4.2 Управление контроллерами L32**

Управление контроллером L32 осуществляется в интерактивном окне **Карта** с использованием функционального меню объекта **Контроллер L32** ([Рис.](#page-35-3) 4.2—1, [Таб.](#page-35-4) 4.2—1):

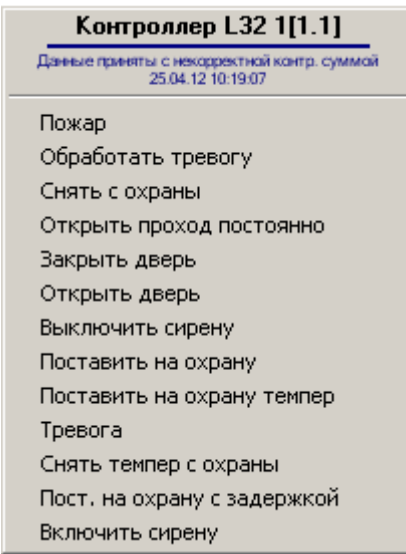

**Рис. 4.2—1. Функциональное меню объекта Контроллер L32**

<span id="page-35-3"></span>*Примечание. Для вызова функционального меню объекта необходимо щелкнуть по значку объекта правой кнопкой мыши.*

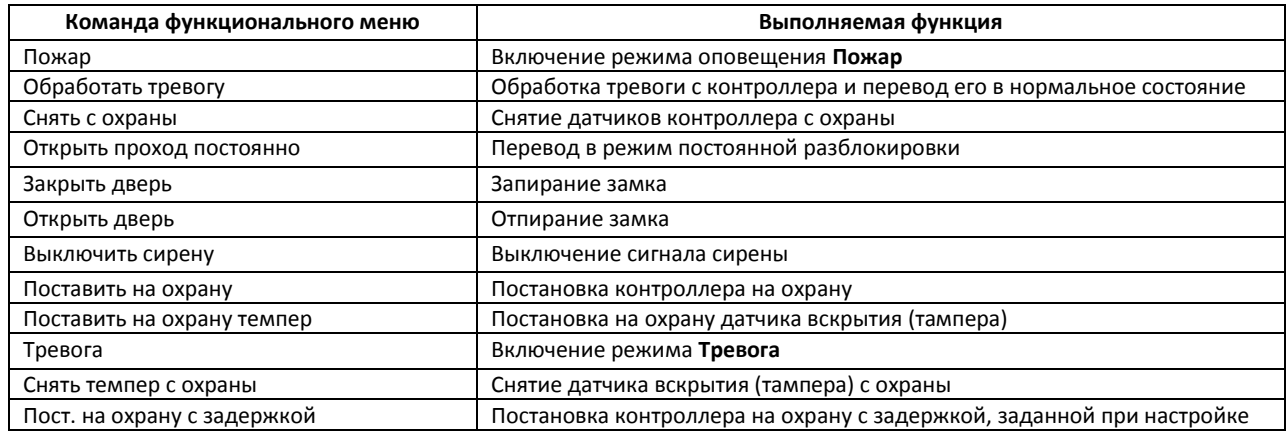

#### <span id="page-35-4"></span>**Таб. 4.2—1. Команды управления контроллером L32**

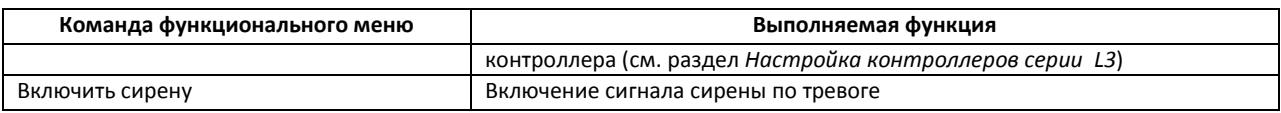

# <span id="page-36-0"></span>**4.3 Управление контроллерами L3U**

Управление контроллером L3U осуществляется в интерактивном окне **Карта** с использованием функционального меню объекта **Контроллер L3U** ([Рис.](#page-36-2) 4.3—1, [Таб.](#page-36-3) 4.3—1):

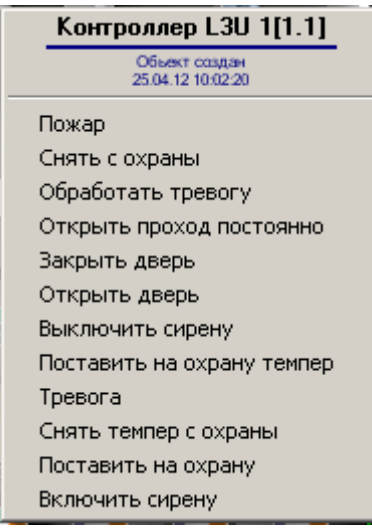

#### **Рис. 4.3—1. Функциональное меню объекта Контроллер L3U**

<span id="page-36-2"></span>*Примечание. Для вызова функционального меню объекта необходимо щелкнуть по значку объекта правой кнопкой мыши.*

#### <span id="page-36-3"></span>**Таб. 4.3—1. Команды управления контроллером L3U**

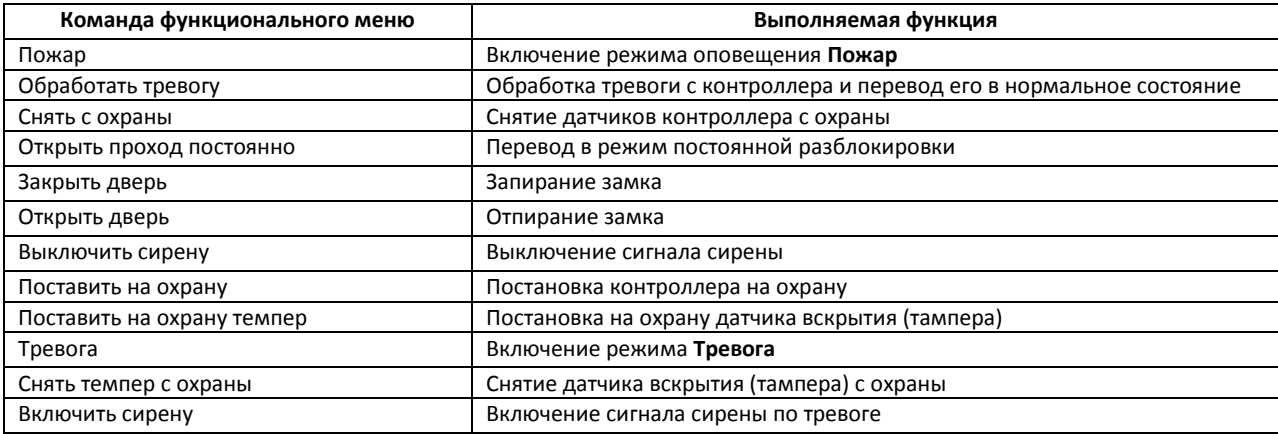

# <span id="page-36-1"></span>**4.4 Управление контроллером L4D/L5D**

Управление контроллером L4D/L5D осуществляется в интерактивном окне **Карта** с использованием функционального меню объекта **Контроллер L4D/L5D** ([Рис.](#page-37-0) 4.4—1, [Таб.](#page-37-1) 4.4—1):

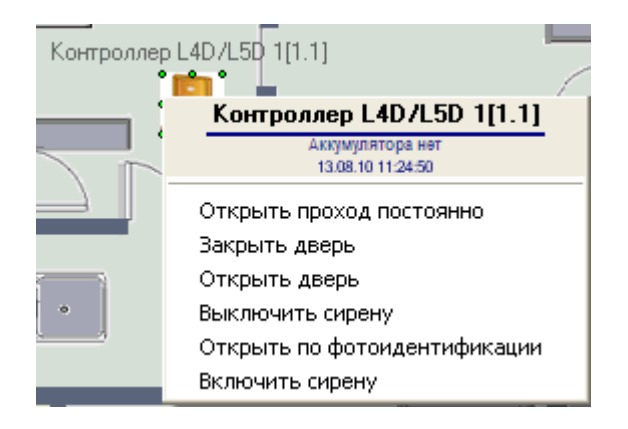

#### **Рис. 4.4—1. Функциональное меню объекта Контроллер L4D/L5D**

<span id="page-37-0"></span>*Примечание. Для вызова функционального меню объекта необходимо щелкнуть по значку объекта правой кнопкой мыши.*

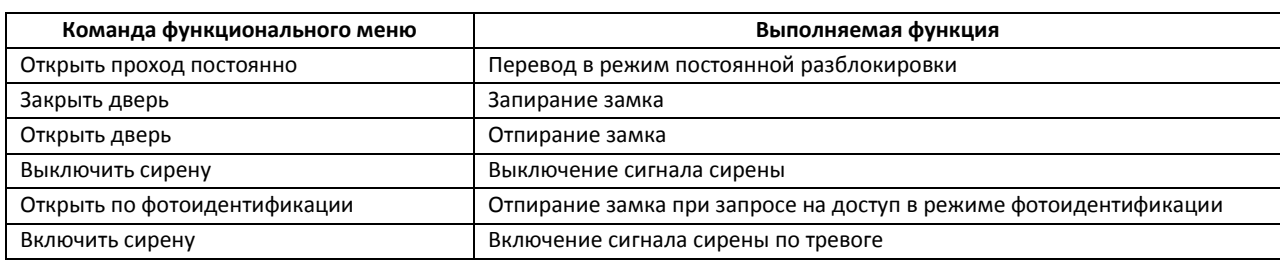

#### <span id="page-37-1"></span>**Таб. 4.4—1. Команды управления контроллером L4D/L5D**

#### **4.5 Управление контроллером L4T/L5T**

Управление контроллером L4T/L5T осуществляется в интерактивном окне **Карта** с использованием функционального меню объекта **Контроллер L4T/L5T**( [Рис.](#page-37-2) 4.5—1, [Таб.](#page-37-3) 4.5—1):

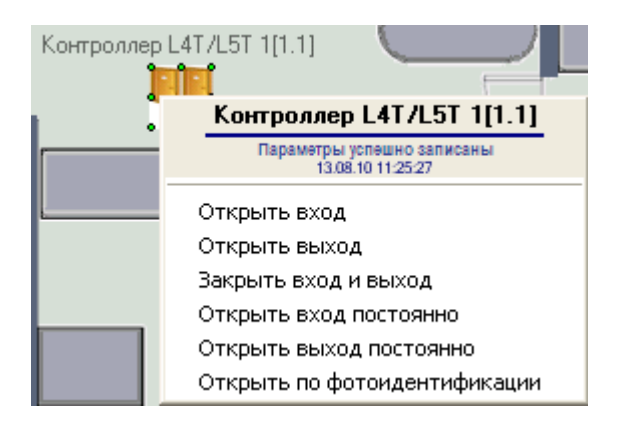

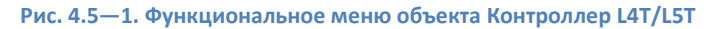

#### <span id="page-37-3"></span><span id="page-37-2"></span>**Таб. 4.5—1. Команды управления контроллером L4T/L5T**

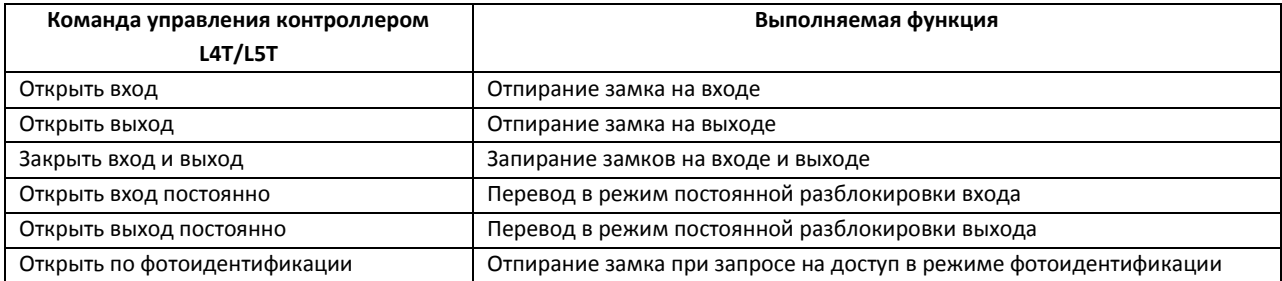

# <span id="page-38-0"></span>**4.6 Управление контроллером L5G**

Управление контроллером L5G осуществляется в интерактивном окне **Карта** с использованием функционального меню объекта **Контроллер L5G**([Рис.](#page-38-3) 4.6—1, [Таб.](#page-38-4) 4.6—1):

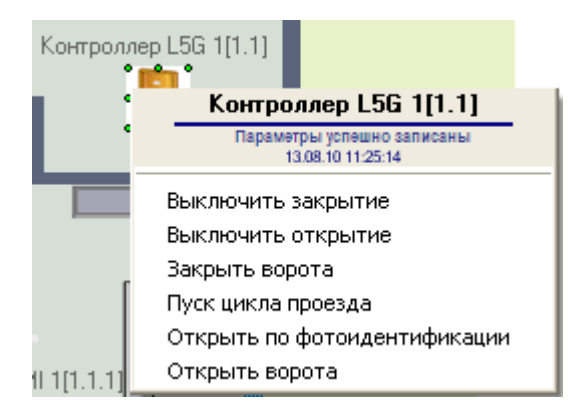

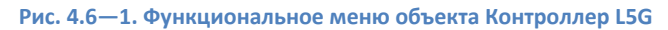

#### <span id="page-38-4"></span><span id="page-38-3"></span>**Таб. 4.6—1. Команды управления контроллером L5G**

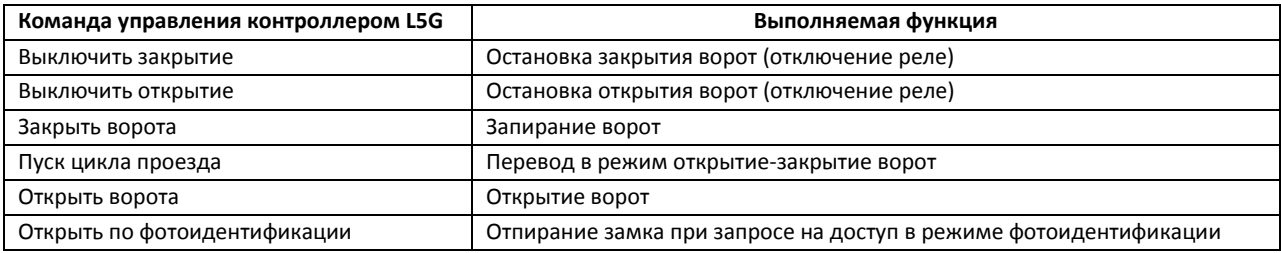

## <span id="page-38-1"></span>**4.7 Управление датчиком EMR**

Управление датчиком EMR осуществляется в интерактивном окне **Карта** с использованием функционального меню объекта **Датчик EMR** ([Рис.](#page-38-5) 4.7—1, [Таб.](#page-38-6) 4.7—1):

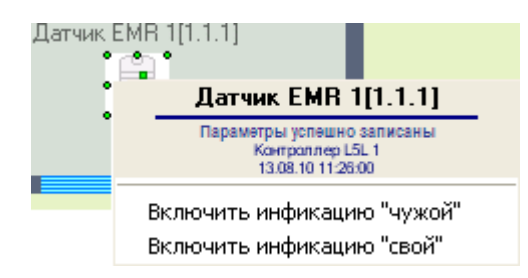

**Рис. 4.7—1. Функциональное меню объекта Датчик EMR**

#### <span id="page-38-6"></span><span id="page-38-5"></span>**Таб. 4.7—1. Команды управления датчиком EMR**

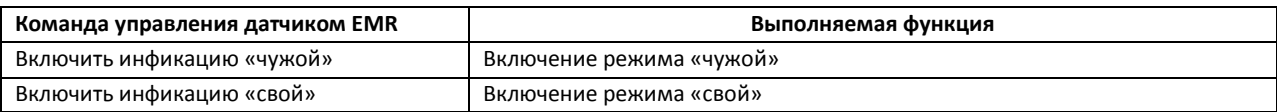

#### <span id="page-38-2"></span>**4.8 Управление реле EMI**

Управление реле EMI осуществляется в интерактивном окне **Карта** с использованием функционального меню объекта **Реле EMI** ([Рис.](#page-39-1) 4.8—1, [Таб.](#page-39-2) 4.8—1):

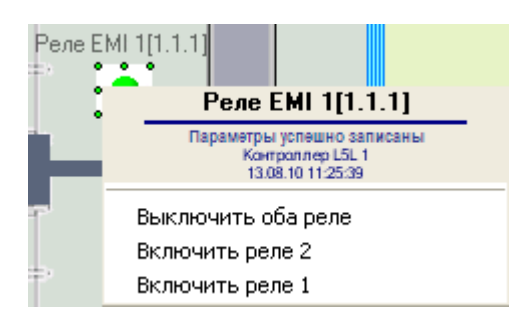

**Рис. 4.8—1. Функциональное меню объекта Реле EMI**

#### <span id="page-39-2"></span><span id="page-39-1"></span>**Таб. 4.8—1. Команды управления реле EMI**

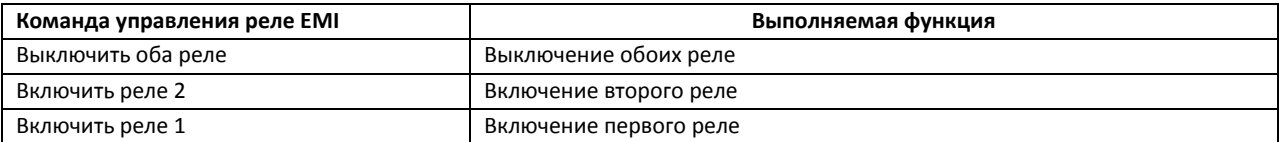

## <span id="page-39-0"></span>**4.9 Управление исполнительными устройствами контроллеров серии**

Управление исполнительными устройствами контроллеров серии L3 осуществляется в интерактивном окне **Карта** с использованием функционального меню соответствующих объектов ([Рис.](#page-39-3) 4.9—1, [Таб.](#page-39-4) 4.9—1).

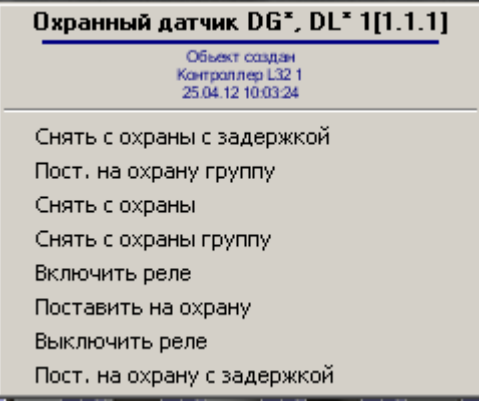

**Рис. 4.9—1 Функциональное меню объекта Охранный датчик DG\*, DL\***

<span id="page-39-4"></span><span id="page-39-3"></span>**Таб. 4.9—1. Команды управления исполнительными устройствами контроллеров серии L3**

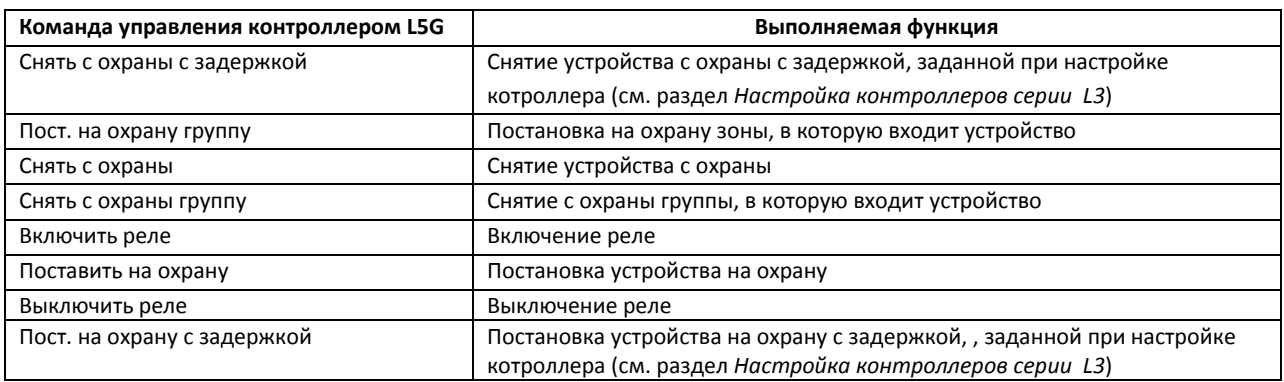

*Примечание. Набор команд функционального меню может отличаться в зависимости от исполнительного устройства.*

## <span id="page-40-0"></span>**4.10 Управление зоной контроллеров серии L3**

Управление зоной контроллеров серии L3 осуществляется в интерактивном окне **Карта** с использованием функционального меню объекта **Локальная зона** ([Рис.](#page-40-2) 4.10—1, [Таб.](#page-40-3) 4.10—1)

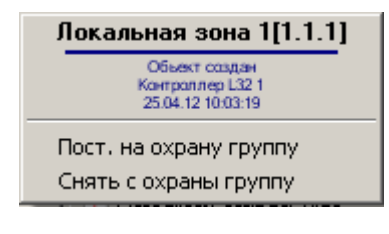

**Рис. 4.10—1 Функциональное меню объекта Локальная зона**

#### <span id="page-40-3"></span><span id="page-40-2"></span>**Таб. 4.10—1 Команды управления локальной зоной**

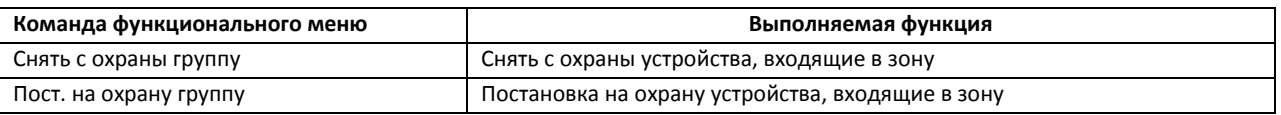

#### <span id="page-40-1"></span>**4.11 Управление считывателем контроллеров серии L3**

Управление считывателем контроллеров серии L3 осуществляется в интерактивном окне **Карта** с использованием функционального меню объекта **Считыватель Вход**, **Считыватель Выход** или **Считыватель присутствия** ([Рис.](#page-40-4) 4.11—1, [Таб.](#page-40-5) 4.11—1)

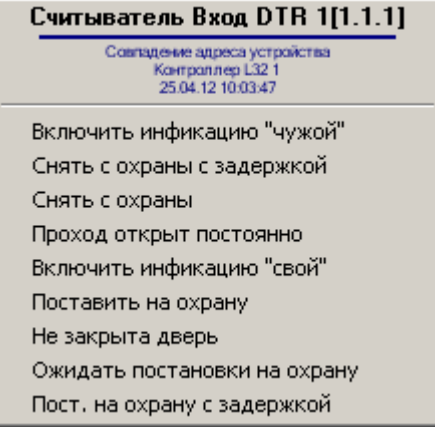

#### **Рис. 4.11—1 Функциональное меню объекта Считыватель Вход**

#### <span id="page-40-5"></span><span id="page-40-4"></span>**Таб. 4.11—1. Команды управления считывателем**

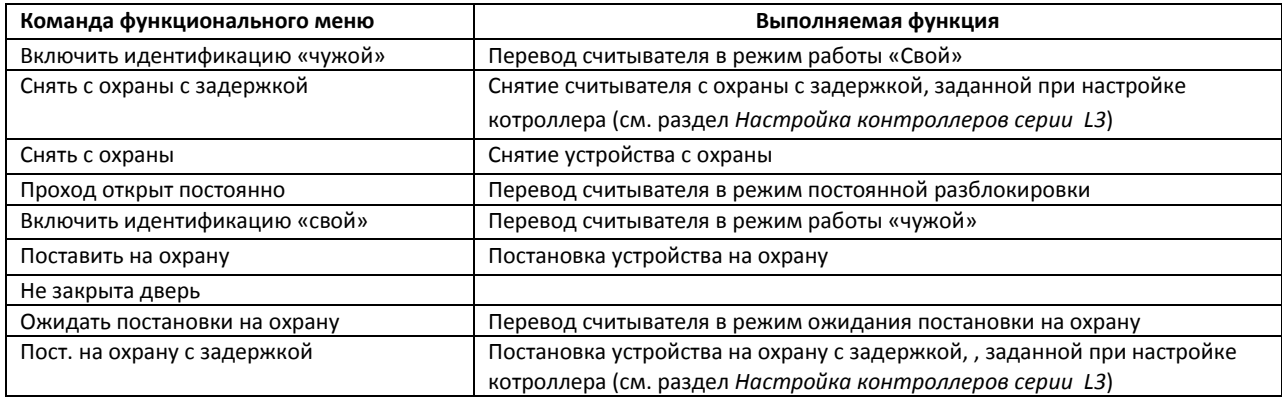

## <span id="page-41-0"></span>**4.12 Запрос на доступ в режиме фотоидентификации**

Запрос на доступ в режиме фотоидентификации для контроллеров L4D/L5D, L4T/L5T и L5G характеризуется регистрацией события **Доступ разрешен, фотоидентификация** или **Доступ запрещен, фотоидентификация**. Событие отображается в интерфейсном окне **Протокол событий**.

После регистрации события оператор может выполнить команду **Открыть по фотоидентификации** в интерфейсном окне **Карта** (см. [Таб.](#page-37-1) 4.4—1, [Таб.](#page-37-3) 4.5—1, [Таб.](#page-38-4) 4.6—1).